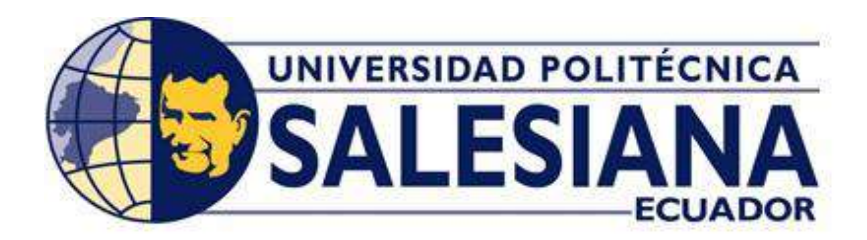

# **UNIVERSIDAD POLITÉCNICA SALESIANA**

## SEDE GUAYAQUIL

## **CARRERA DE INGENIERÍA ELÉCTRICA**

Trabajo de titulación previo a la obtención del título de:

## **INGENIERO ELÉCTRICO**

Proyecto Técnico

# **"APLICACIÓN PARA EL BANCO DE PROTECCIONES ELÉCTRICAS DE TRANSFORMADORES EN MEDIA TENSION A TRAVÉS DE UNA CONFIGURACION DE PLC´S MAESTRO ESCLAVO"**

## **AUTORES:**

MIJAHEK ANDRÉS VELASTEGUÍ ESLADO

ALEXIS LISSETTH TORRES CASTILLO

## **TUTOR:**

ING. DAVID HUMBERTO CARDENAS VILLACRES

**Guayaquil – Ecuador**

**2020**

# <span id="page-1-0"></span>**CERTIFICADO DE CESIÓN DE DERECHOS DE AUTOR DEL TRABAJO DE TITULACIÓN A LA UPS**

Nosotros, **MIJAHEK ANDRÉS VELASTEGUÍ ESLADO**, con documento de identificación N° **0931659973**, y **ALEXIS LISSETH TORRES CASTILLO**, con documento de identificación N° **0704234632**, manifestamos nuestra voluntad y cedemos a la **UNIVERSIDAD POLITÉCNICA SALESIANA** la titularidad sobre los derechos patrimoniales en virtud de que somos autores del trabajo de grado titulado "**APLICACIÓN PARA EL BANCO DE PROTECCIONES ELÉCTRICAS DE TRANSFORMADORES EN MEDIA TENSION A TRAVÉS DE UNA CONFIGURACION DE PLC´S MAESTRO ESCLAVO**" mismo que ha sido desarrollado para optar por el título de **INGENIERO ELÉCTRICO**, en la Universidad Politécnica Salesiana, quedando la universidad facultada para ejercer plenamente los derechos antes cedidos.

En aplicación a lo determinado en la Ley de Propiedad Intelectual, en nuestra condición de autor nos reservamos los derechos morales de la obra antes citada. En concordancia, suscrito este documento en el momento que se hace entrega del trabajo final en formato impreso y digital a la biblioteca de la Universidad Politécnica Salesiana.

Guayaquil, Enero de 2020

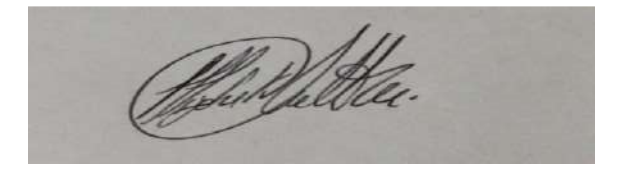

### MIJAHEK ANDRÉS VELASTEGUI ESLADO

\_\_\_\_\_\_\_\_\_\_\_\_\_\_\_\_\_\_\_\_\_\_\_\_\_\_\_\_\_\_\_\_\_\_\_\_\_\_\_

\_\_\_\_\_\_\_\_\_\_\_\_\_\_\_\_\_\_\_\_\_\_\_\_\_\_\_\_\_\_\_\_\_\_\_\_\_\_\_

#### **0931659973**

### ALEXIS LISSETH TORRES CASTILLO

**0704234632**

# <span id="page-2-0"></span>**CERTIFICADO DE DIRECCIÓN DEL TRABAJO DE TITULACIÓN SUSCRITO POR EL TUTOR**

Yo, DAVID HUMBERTO CARDENAS VILLACRES, director del proyecto de titulación denominado "APLICACIÓN PARA EL BANCO DE PROTECCIONES ELÉCTRICAS DE TRANSFORMADORES EN MEDIA TENSION A TRAVÉS DE UNA CONFIGURACION DE PLC´S MAESTRO ESCLAVO" realizado por los estudiantes, MIJAHEK ANDRÉS VELASTEGUÍ ESLADO y ALEXIS LISSETH TORRES CASTILLO, certifico que ha sido orientado y revisado durante su desarrollo, por cuanto se aprueba la presentación del mismo ante las autoridades pertinentes.

Guayaquil, Enero, 2020

Carolenas \_\_\_\_\_\_\_\_\_\_\_\_\_\_\_\_\_\_\_\_\_\_\_\_\_\_\_\_\_\_\_\_\_\_\_\_\_\_\_

Ing. DAVID HUMBERTO CARDENAS VILLACRES

TUTOR DEL TRABAJO DE TITULACION

### **DECLARATORIA DE RESPONSABLILIDAD**

# <span id="page-3-0"></span>Nosotros, **MIJAHEK ANDRÉS VELASTEGUÍ ESLADO** y **ALEXIS LISSETH TORRES CASTILLO**, autorizamos a la **UNIVERSIDAD POLITÉCNICA**

**SALESIANA** la publicación total o parcial de este trabajo de titulación y su reproducción sin fines de lucro. Además, declaramos que los conceptos, análisis desarrollados y las conclusiones del presente trabajo son de exclusiva responsabilidad de los autores.

Guayaquil, Enero, 2020

## MIJAHEK ANDRÉS VELASTEGUÍ ESLADO

\_\_\_\_\_\_\_\_\_\_\_\_\_\_\_\_\_\_\_\_\_\_\_\_\_\_\_\_\_\_\_\_\_\_\_\_\_\_\_

**CI: 0931659973**

ALEXIS LISSETH CASTILLO TORRES

\_\_\_\_\_\_\_\_\_\_\_\_\_\_\_\_\_\_\_\_\_\_\_\_\_\_\_\_\_\_\_\_\_\_\_\_\_\_\_\_\_\_

**CI: 0704234632**

#### **DEDICATORIAS**

La culminación de este proyecto se lo dedico a mi Madre y hermana, mujeres que han sido bases fundamentales en mi desarrollo estudiantil, profesional y humano. Dedico este proyecto a mis familiares más cercanos, que me han apoyado alentándome a seguir alcanzando metas. De igual manera a mis amistades que me apoyaron a continuar con mis estudios.

#### *Mijahek Andrés Velastegui Eslado.*

Dedico la culminación de este proceso a mi Madre, agradeciéndole infinitamente por su apoyo, por los valores inculcados y por enseñarme a luchar por mis metas tratando de seguir siempre su ejemplo de lucha y constancia.

Agradecerle por cada sacrificio, y por sus oraciones que sé que mi Dios ha escuchado.

*Alexis Lisseth Torres Castillo*

#### **AGRADECIMIENTOS**

<span id="page-5-0"></span>A Dios Sobre todas las cosas.

Al tutor de nuestra tesis, por su apoyo a lo largo de la carrera.

A mi hermosa madre que tanto ha luchado por que su hijo sea un profesional.

A mi Novia, la cual me ha acompañado en este proceso.

A mi familia en general, por contribuir a mi mejora personal y profesional

#### *Mijahek Andrés Velasteguí Eslado*

Primero agradecer a mi Dios sin duda él siempre me ha acompañado, a mi madre y tíos que me han apoyado y han aconsejado a lo largo de mi vida.

A mi pequeño, mi hijo por ser la alegría de mi vida y por darme las fuerzas necesarias para continuar, a mi esposo por acompañarme en este largo proceso con mucho cariño y paciencia.

A nuestro tutor de tesis, por su gran apoyo y mi agradecimiento también a mi compañero de tesis, el cual ha sido una gran guía en este proceso sinceramente un gran amigo.

A mis amigos que me han apoyado y han estado pendiente a la culminación de este proceso, sobre todo a mi mejor amigo con el cual comenzamos esta carrera, siempre apoyándonos.

#### *Alexis Lisseth Torres Castillo*

#### **RESUMEN**

<span id="page-6-0"></span>El trabajo de titulación se basa en el diseño, construcción e implementación de un SCADA que permita el monitoreo en tiempo real del estado de protecciones para transformadores de media tensión bajo la concepción de utilizar un PLC S7-1200 y un PLC LOGO! 8 inmersos en una comunicación maestro-esclavo vía ethernet. Para esta labor se va a diseñar y construir un módulo que contenga un PLC LOGO! 8. Este módulo será capaz de obtener de manera accesible el mando de entradas, salidas y puerto ethernet del controlador. Este proyecto aportará con el conocimiento de un modelo eficaz al momento de realizar una comunicación entre controladores siemens S7-1200 y LOGO! 8, así como la contribución académica de un módulo práctico hacia la carrera de ingeniería Eléctrica, de tal manera que pueda ser aprovechado en el aprendizaje de futuras generaciones.

**Palabras clave: TRABAJO DE TITULACION, MONITOREO, MAESTRO-ESCLAVO, SCADA, PLC,** 

#### **ABSTRACT**

<span id="page-7-0"></span>The degree dissertation is based on the design, construction and implementation of SCADA, that allows real-time monitoring of the status of protections for medium-voltage transformers under the concept of using an S7-1200 PLC and a LOGO! 8 immersed in a master-slave communication on ethernet. For this task, a module that contains a LOGO!8 PLC will be designed and built. This module will be able to obtain in an accessible way the command of inputs, outputs and ethernet port of the controller. This project will contribute with the knowledge of an effective model to make a communication between Siemens S7-1200 controllers and LOGO! 8, as well as the academic contribution of a practical module towards the career of Electrical Engineering, in such a way that it can be used in the learning of future generations.

**Keywords: THE TITLING WORK, MONITORING, MASTER-SLAVE, SCADA, PLC,** 

#### **ABREVIATURAS**

<span id="page-8-0"></span>**PLC:** Controlador lógico programable **DAQ:** Adquisición de datos **DSC:** Datalogging and Supervisory Control **SCADA:** Supervisory Control and Data Acquisition **OPC:** Ole for Process Control **A.T**: Alta tensión **KV:** Kilo voltios **KVA:** Kilo voltios amperios **INEN:** Instituto Ecuatoriano de Normalización **IEEE:** Institute of Electrical and Electronics Engineering

## **INDICE DE CONTENIDOS**

<span id="page-9-0"></span>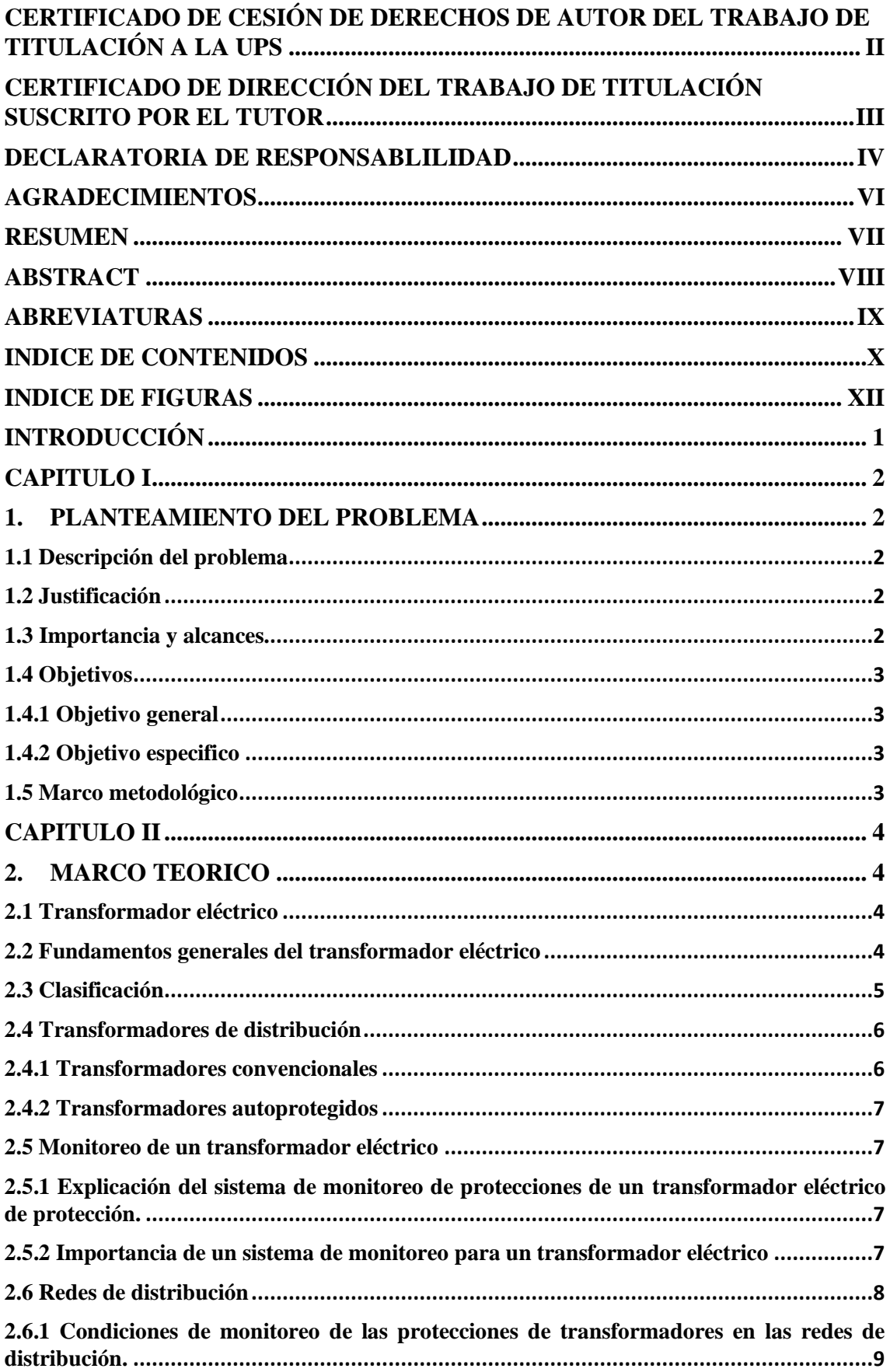

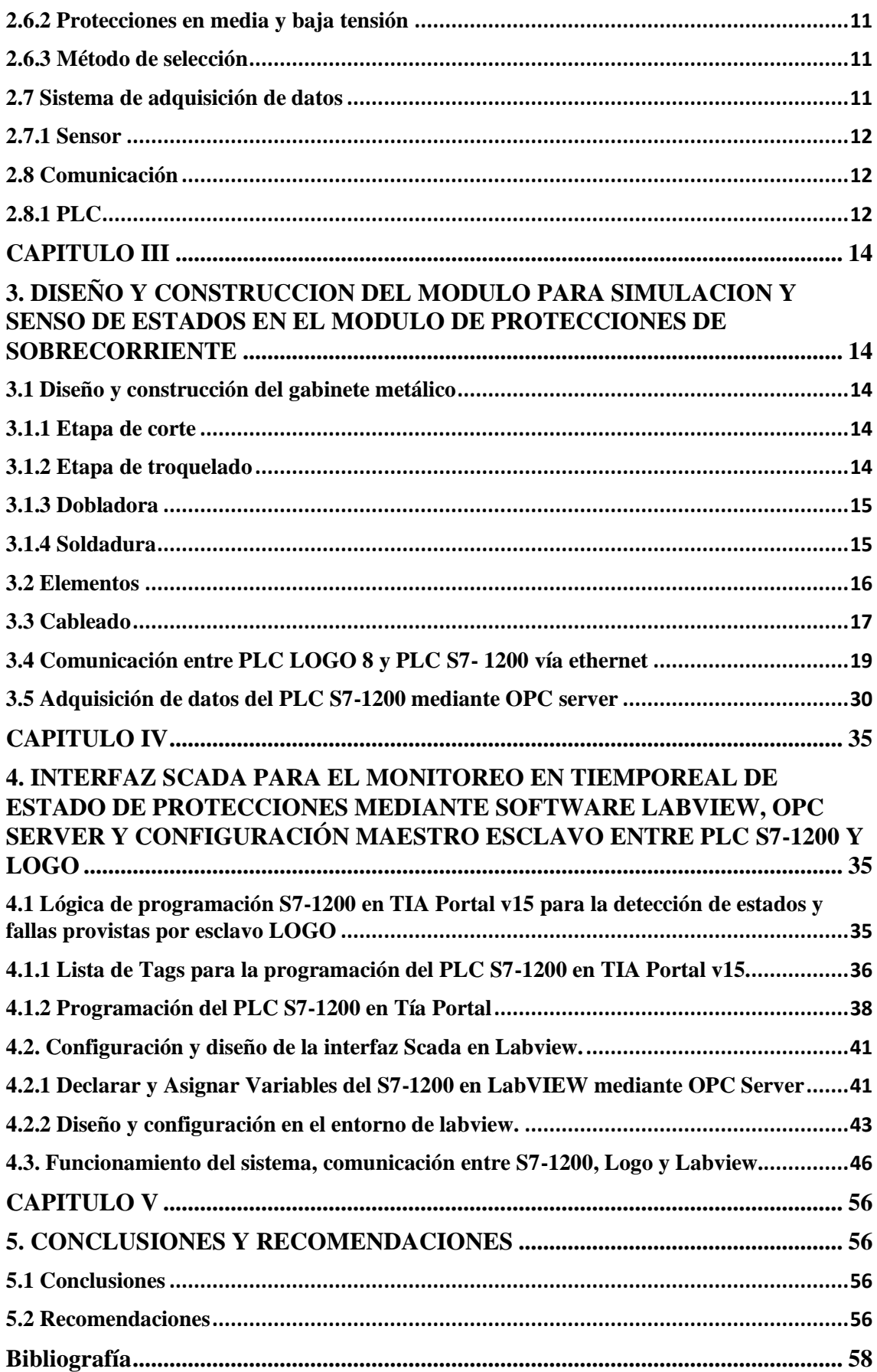

#### **INDICE DE FIGURAS**

<span id="page-11-0"></span>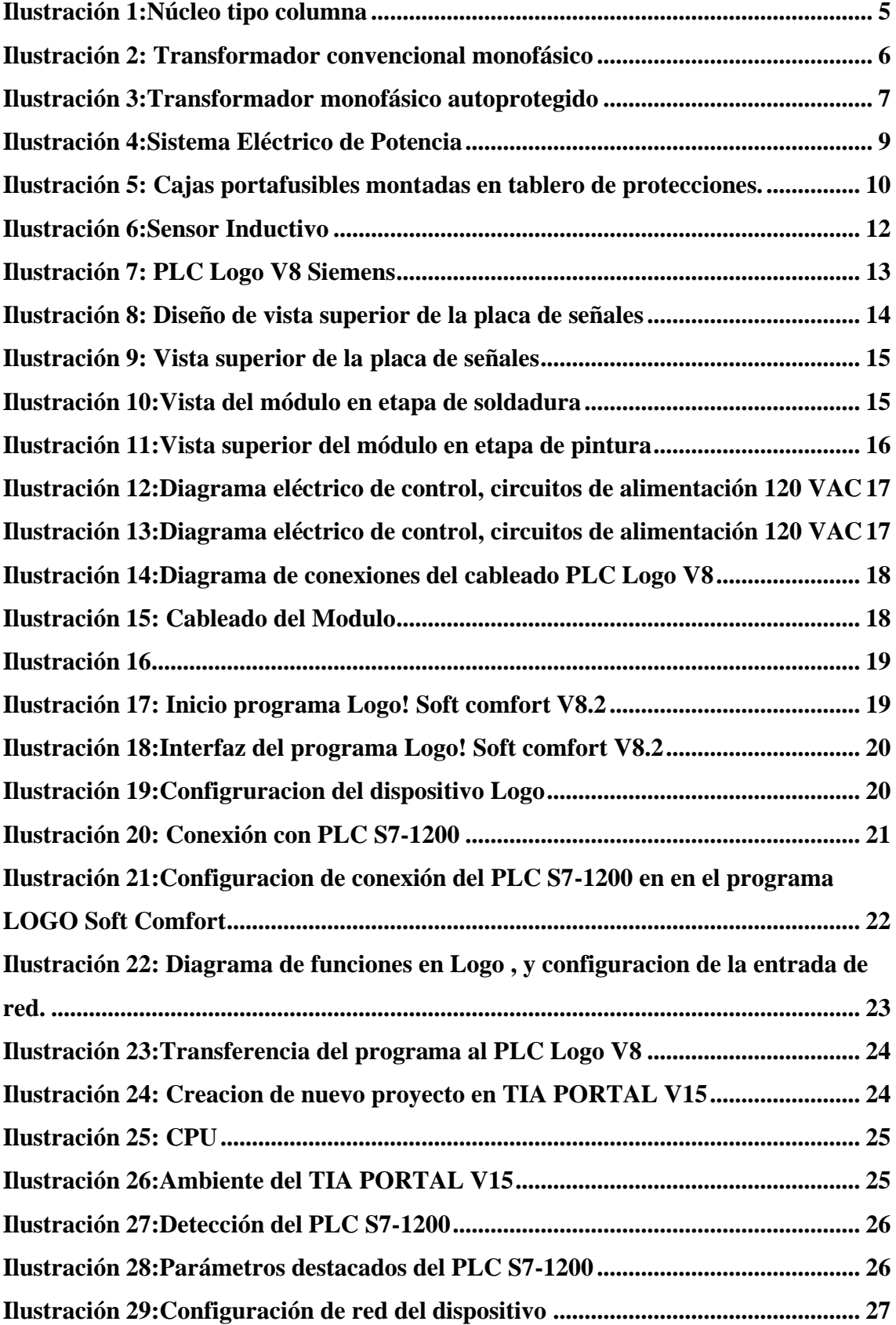

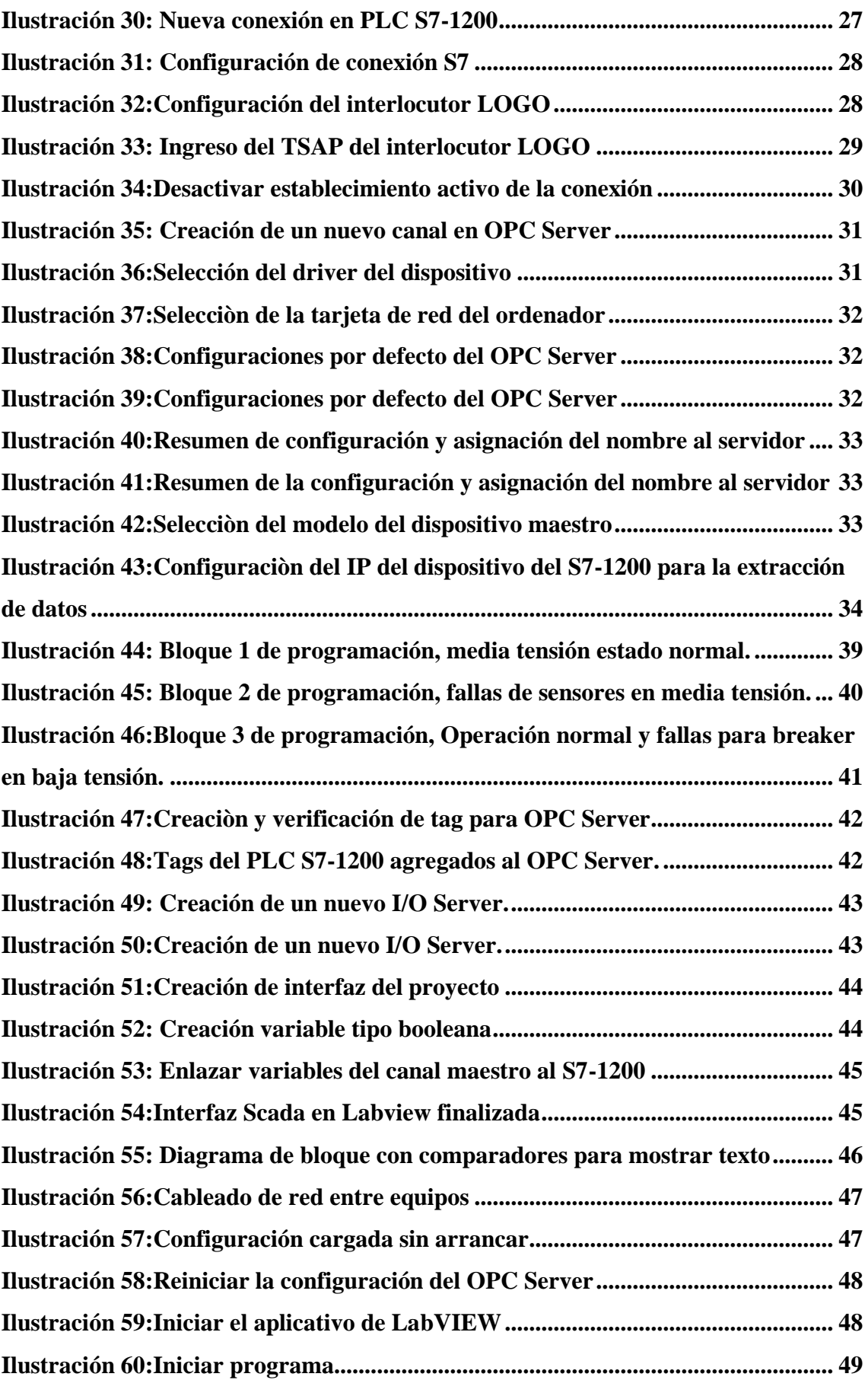

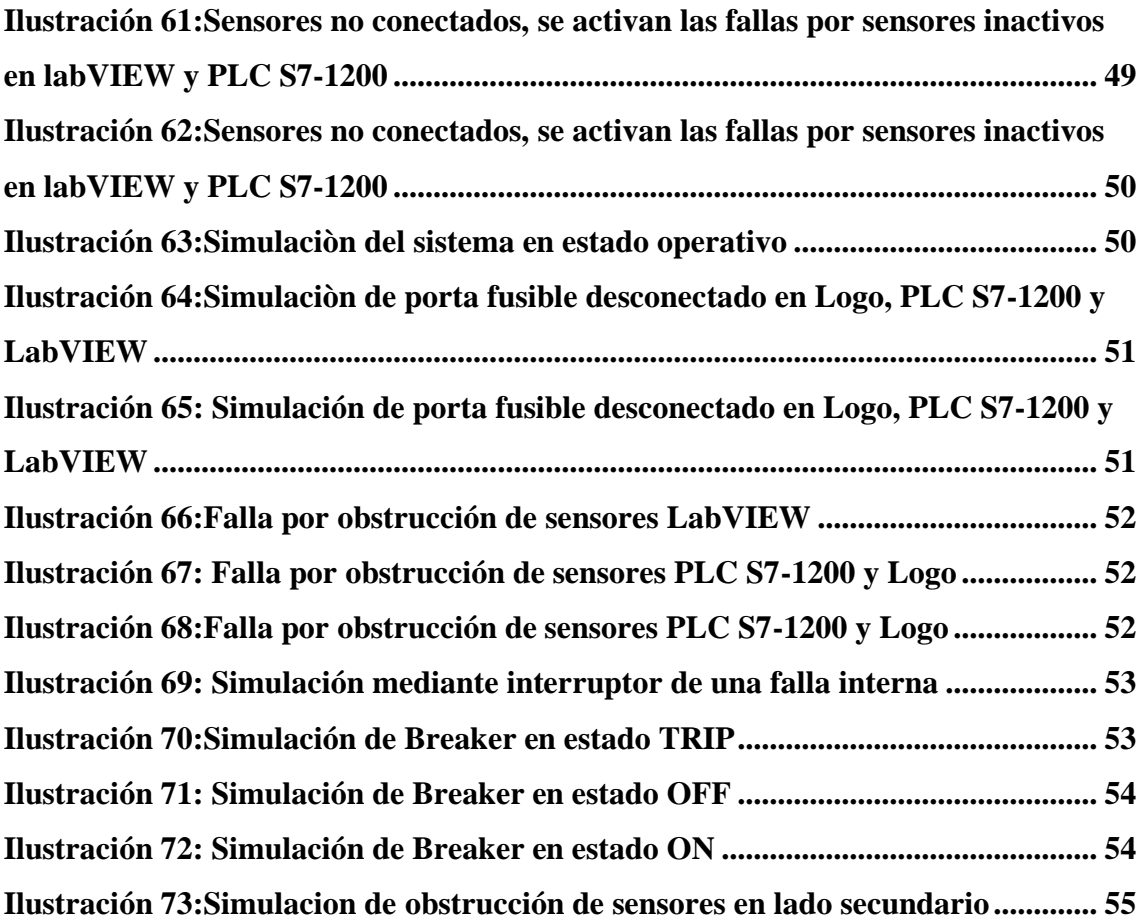

#### **INTRODUCCIÓN**

<span id="page-14-0"></span>Los transformadores eléctricos son los equipos más importantes de una red de distribución eléctrica, la funcionabilidad de estos equipos está sujeta a condiciones que pueden disminuir su sistema de aislamiento como lo son las altas temperaturas, la existencia de humedad combinada con grandes esfuerzos mecánicos y eléctricos, entre otros factores. Esta disminución operativa puede ir creciendo gradualmente hasta llegar a convertirse en una falla lo que en ciertos casos puede ser fatal al punto de ser una perdida completa del equipo. Es por ello que uno de los métodos que más se utiliza en esta era de la modernización para evitar este tipo de daños y fallas, es el diagnóstico de la condición de un transformador el cual se desarrolla empleando los datos adquiridos por un sistema de control y monitoreo de todas las variables claves en tiempo real lo cual va a permitir la ejecución de un seguimiento cronológico, pudiendo analizar sus desviaciones, todas las tendencias y nos permita comparar con patrones ya referenciados.

Hoy en día la mayoría de las empresas y fabricas han instalado sistemas de control y monitoreo en tiempo real para esta clase de equipos. Como paso previo a la ejecución de un sistema propio de diagnóstico de fallas en tiempo real con el objetivo que les permita saber de forma inmediata cual es la condición y estado en los que se encuentran los mismos, así pueden introducir una adecuada técnica de mantenimiento.

Es por ello que la finalidad de este trabajo de investigación es el diseño de un sistema de monitoreo en tiempo real a través de una configuración de PLC maestro/esclavo en donde estudiaremos todo lo que concierna a las estadísticas de falla de transformadores eléctricos de potencia presentados por algunas marcas.

1

#### **CAPITULO I**

#### <span id="page-15-1"></span><span id="page-15-0"></span>**1. PLANTEAMIENTO DEL PROBLEMA**

#### <span id="page-15-2"></span>**1.1 Descripción del problema**

Es muy importante tener el monitoreo de los equipos de un sistema de distribución porque con ello tenemos la garantía de la continuidad del servicio así como la seguridad de los trabajadores que están laborando en el sitio; al no existir un control o protección del equipo se imposibilita la técnica de corregir fallos que se producen en la red por lo que es necesario desarrollar lo antes mencionado para aminorar los efectos de estas fallas que se presentan de una manera aleatoria y muchas veces imprevista

#### <span id="page-15-3"></span>**1.2 Justificación**

Diseñar un sistema de control tiene el objetivo de registrar y poder supervisar un proceso a distancia; tiene su principio en la adquisición de datos desde un proceso remoto en campo y sitios fuera del puesto de trabajo para una solución inmediata del sistema eléctrico. Estos sistemas son ejecutados para operar sobre centros de cómputo en el control de la producción facilitando la comunicación entre los dispositivos que están en campo y así se puede tener un registro del proceso de forma automática.

#### <span id="page-15-4"></span>**1.3 Importancia y alcances.**

Este proyecto se llevará a cabo en la Universidad Politécnica Salesiana Sede- Guayaquil, donde en conjunto con los tableros de protecciones en media tensión se podrá lograr las pruebas

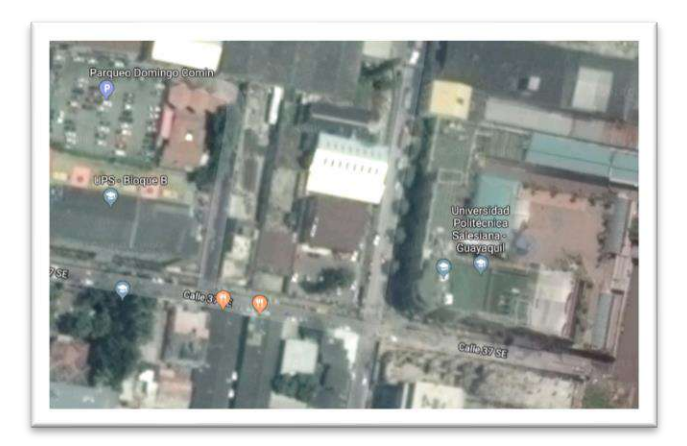

Fig.1. Delimitación de ubicación donde se va a elaborar el proyecto.

### <span id="page-16-0"></span>**1.4 Objetivos**

### <span id="page-16-1"></span>**1.4.1 Objetivo general**

Implementar un sistema de monitoreo de protecciones eléctricas para transformadores en media tensión y baja tensión a través de una configuración maestro esclavo.

#### <span id="page-16-2"></span>**1.4.2 Objetivo especifico**

- Analizar las principales situaciones de monitoreo de las condiciones de operatividad de un transformador eléctrico de distribución.
- Diseñar un sistema de programación para el monitoreo de la operatividad de un transformador estableciendo comunicación de datos vía ethernet entre PLC logo V8 y S7-1200.
- Diseñar e implementar un sistema SCADA de monitoreo.
- Receptar información del monitoreo en tiempo real del seccionamiento en media tensión.

### <span id="page-16-3"></span>**1.5 Marco metodológico**

Este proyecto de titulación tiene el propósito de analizar un sistema de monitoreo de los estados de protecciones eléctricas para un transformador en media tensión a través de una configuración con PLC maestro esclavo para esto se van a implementar los siguientes puntos:

- **Diseño de investigación:** se va a desarrollar una metodología de investigación experimental en un marco metodológico, porque se van a simular pruebas reales con los equipos y se va confirmar que los resultados que se han obtenido de una manera práctica.
- **Definición de las variables:** Las variables a monitorear son las señales de accionamiento de la protección en media tensión del seccionamiento; además se realizará el monitoreo de los eventos más comunes en los estados de accionamiento de los sistemas de protección.
- **Población y muestra**: La población o muestra es el tablero eléctrico donde se simularán la operatividad de los seccionadores de la red de distribución en media tensión.

#### **CAPITULO II**

#### <span id="page-17-1"></span><span id="page-17-0"></span>**2. MARCO TEORICO**

#### <span id="page-17-2"></span>**2.1 Transformador eléctrico**

El transformador es uno de los dispositivos eléctricos más utilizados, capaz de transmitir energía eléctrica a enormes distancias, la eficiencia del transformador es bastante alta al tratarse de una maquina estática.

Su finalidad es la de transformar la energía eléctrica, de determinados niveles de voltaje y corriente, a magnitudes generalmente diferentes mediante la acción de un campo magnético.

El costo de dicha transmisión es económicamente factible, comparado con el de otros equipos y su rendimiento superior. [1]

#### <span id="page-17-3"></span>**2.2 Fundamentos generales del transformador eléctrico**

Existen dos fundamentos, el primer fundamento lo analizaremos, que es el de la transformación o conversión de la energía, se ha catalogado al transformador como un equipo eléctrico estático, significa, que tiene la capacidad de transformar un mismo tipo de energía (Eléctrica) a pesar de que no tenga algún dispositivo giratorio que desarrolle un campo magnético y efectué la conversión. Esta conversión es que ajusta los valores nominales de tención y corriente para un uso de diferentes componentes.

El otro principio lo analizamos desde la parte constructiva, es un equipo que esta formado en dos bobinas o devanados conductores que están entrelazados por el mismo flujo magnético ejerciendo una inducción entre ellos.

#### Núcleo Ferromagnético

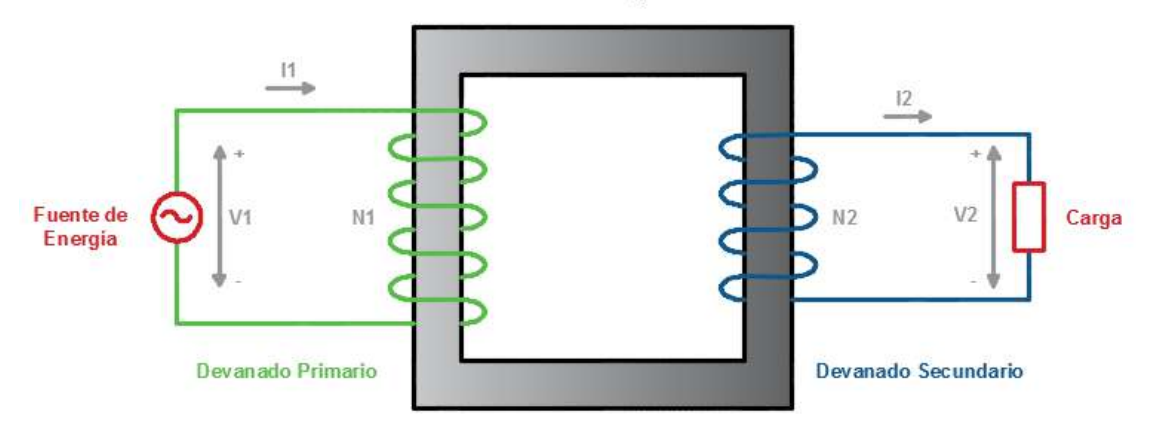

*Ilustración 1:Núcleo tipo columna*

#### <span id="page-18-1"></span><span id="page-18-0"></span>**2.3 Clasificación**

Los transformadores de distribución se clasifican la siguiente forma:

- Transformador de Potencia.
- Transformador de Distribución.
- Transformador seco encapsulado.
- Transformadores Herméticos de llenado integral.
- Transformadores Rurales
- Transformadores Subterráneo

Este trabajo de titulación se encuentra dirigido a transformadores de distribución y a las protecciones del sistema de distribución en media y baja tensión.

#### <span id="page-19-0"></span>**2.4 Transformadores de distribución**

Los transformadores de distribución son aquellos que reducen la tensión a niveles aplicables ya sea industrial, comercial o residencial. Estos transformadores se clasifican en dos tipos:

- o Convencionales
- o Autoprotegidos

#### <span id="page-19-1"></span>**2.4.1 Transformadores convencionales**

Los transformadores convencionales monofásicos tienen una condición de servicio continuo, su instalación puede realizarse en poste o banco de transformadores, este tipo de transformadores no posee protecciones eléctricas en media y baja tensión a diferencia del transformador autoprotegido

<span id="page-19-2"></span>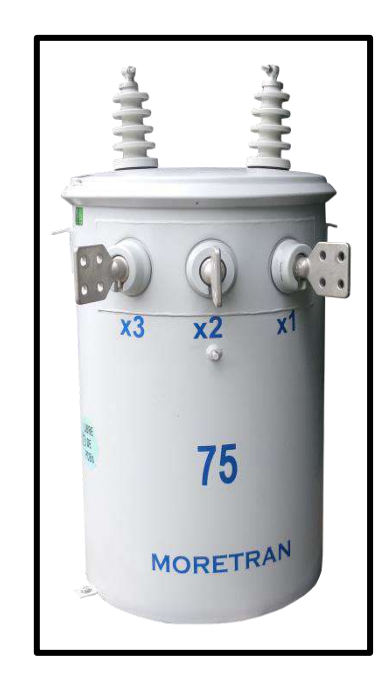

*Ilustración 2: Transformador convencional monofásico Fuente: C.A. MORETRAN* [2]

#### <span id="page-20-0"></span>**2.4.2 Transformadores autoprotegidos**

Los transformadores autoprotegidos además de su parte activan normal, posee elementos de protección en media y baja tensión, pararrayos, fusible de expulsión, interruptor termomagnético y luz piloto.

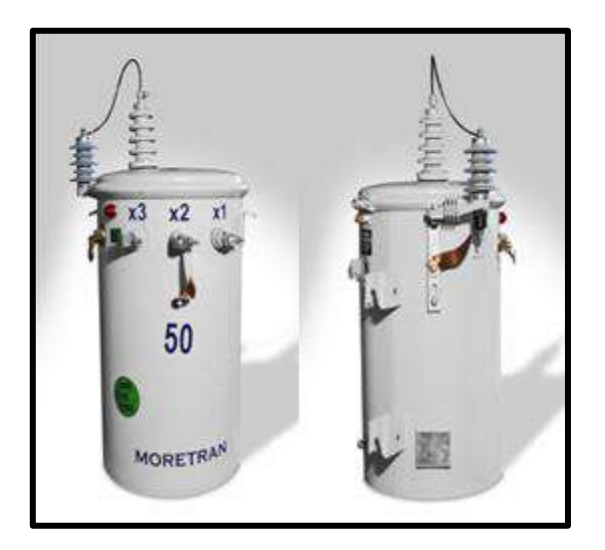

*Ilustración 3:Transformador monofásico autoprotegido Fuente: C.A. MORETRAN* [2]

#### <span id="page-20-4"></span><span id="page-20-1"></span>**2.5 Monitoreo de un transformador eléctrico**

# <span id="page-20-2"></span>**2.5.1 Explicación del sistema de monitoreo de protecciones de un transformador eléctrico de protección.**

Existen metodologías convencionales hasta de nueva generación o modernas que nos facilitan tener el control y monitoreo de todos los parámetros de funcionamiento del transformador eléctrico.

#### <span id="page-20-3"></span>**2.5.2 Importancia de un sistema de monitoreo para un transformador eléctrico**

Hay varias razones del porque implementar un sistema que permita el monitoreo de cómo se comporta un transformador en su operatividad, pero se va describir a partir de tres puntos de vistas.

- El primer punto de vista está relacionado con el servicio que tienen estos equipos con sus usuarios, ya que una anomalía o falla de estos ocasionaría un colapso, dejando sin energía eléctrica a su destinario.
- El segundo punto de vista se refiere a los elevados costos que causaría la reparación de uno de estos equipos embestido por una falla que no se pudo corregir por la falta de mantenimiento a tiempo.
- El tercer punto de vista es que la detección anticipada de anomalías o fallas puede evitar que decrezca la integridad eléctrica y mecánica del transformador, es decir su vida útil.

Por estas tres razones presentadas, es que es de mucha importancia que cualquier empresa tenga a consideración el desarrollo de un sistema de control, de esa manera acrecentaría la confiabilidad en sus sistemas. [3]

#### <span id="page-21-0"></span>**2.6 Redes de distribución**

La distribución de energía eléctrica es la última etapa del sistema eléctrico de potencia antes de llegar al consumidor final.

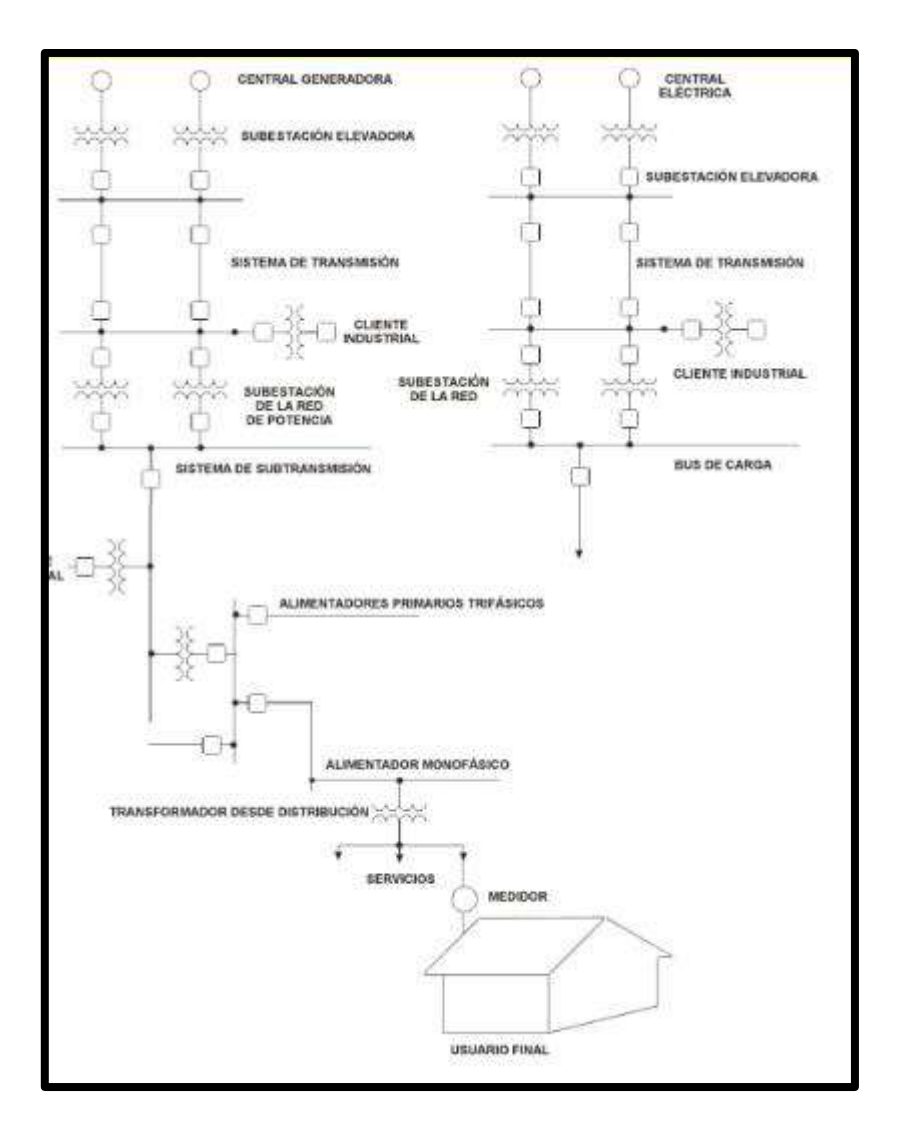

*Ilustración 4:Sistema Eléctrico de Potencia*

# <span id="page-22-1"></span><span id="page-22-0"></span>**2.6.1 Condiciones de monitoreo de las protecciones de transformadores en las redes de distribución.**

Las condiciones de monitoreo son el conjunto de procedimientos que van ayudar a la supervisión y control de los más importantes parámetros de estados de estos equipos durante su fase de operación o funcionamiento.

La forma más común de protección de las fallas en una línea de distribución y a su vez del transformador, son las cajas portafusible, estos se instalan para evitar afectaciones en la línea de distribución y al transformador en el lado primario.

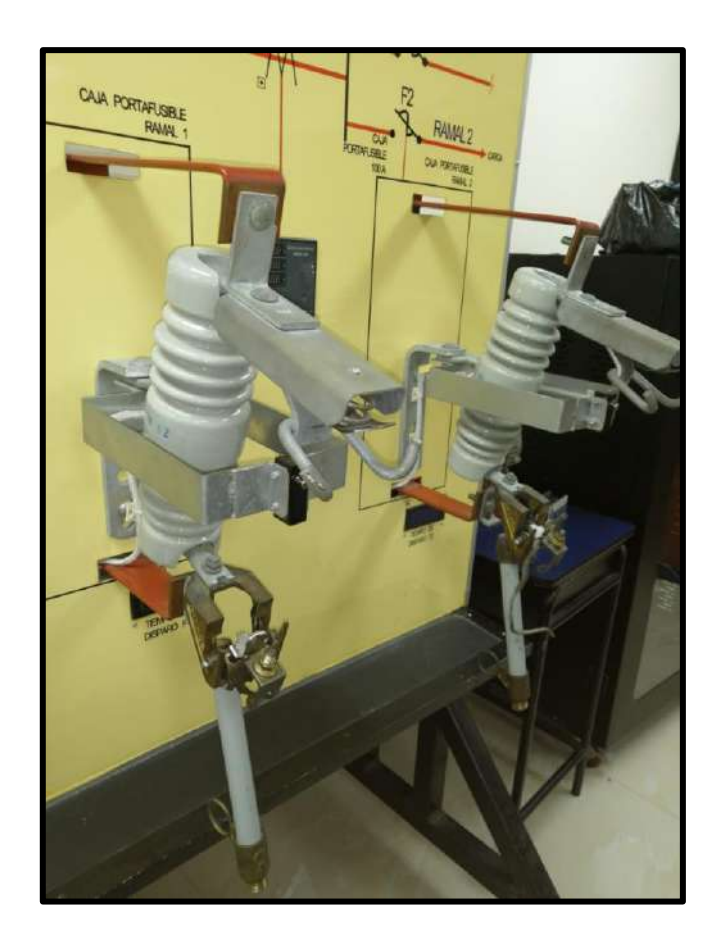

*Ilustración 5: Cajas portafusibles montadas en tablero de protecciones.*

<span id="page-23-0"></span>El manejo de este tipo de protecciones, conlleva a una red de distribución más confiable y segura, teniendo como objetivo el desarrollo de dispositivos que permitan adquirir datos con el fin de obtener una red más confiable y minimizar las pérdidas de suministro en este tipo de redes.

La tendencia moderna es el método On – Line, en la que no se requiere que el transformador este des energizado para realizar su control, esta técnica se fundamenta en el uso de sensores y otros dispositivos avanzados para el monitoreo las condiciones. [4]

#### <span id="page-24-0"></span>**2.6.2 Protecciones en media y baja tensión**

Los transformadores de media tensión se instalarán con el equipo mínimo necesario para su protección y seccionamiento en el lado primario, consiste en una caja fusible de 100 amperios 15 kV y un pararrayo de 10 kV en cada una de las fases de las fases de alimentación, los cuales se instalarán en poste según NATSIM. [5]

Las protecciones en media y baja tensión se obtienen a partir de cálculos dependiendo la potencia, siendo esta determinada por la siguiente formula

$$
I_{nom} = \frac{S_{trapo}}{\sqrt{3} * V_{nom}}
$$

A partir del resultado de esta expresión, se escoge el valor de la protección mas cercana al valor de la corriente.

Los cuales podemos revisar en tablas según fabricantes.

#### <span id="page-24-1"></span>**2.6.3 Método de selección**

Para garantizar la protección de la red, se debe escoger las protecciones de forma correcta, asegurando que los tiempos de reacción de estas sean los correctos, y que guarden el orden jerárquico de su posición en la red.

Utilizando el método de selectividad se puede realizar un buen diseño de protecciones, esto se basa en que los fusibles de mayor valor nominal deben encontrarse sobre los fusibles de un menor valor nominal. [6]

#### <span id="page-24-2"></span>**2.7 Sistema de adquisición de datos**

El sistema de adquisición de datos está conformado por sensores, por una red local conformador por el logo V8 y el PLC S7-1200.Las cuales se comunican a través del protocolo TCP/IP.

#### <span id="page-25-0"></span>**2.7.1 Sensor**

Un sensor es un dispositivo que permite transformar las señales físicas en señales eléctricas medibles. En esta ocasión utilizaremos sensores Inductivos y capacitivos, los cuales son sensores de proximidad.

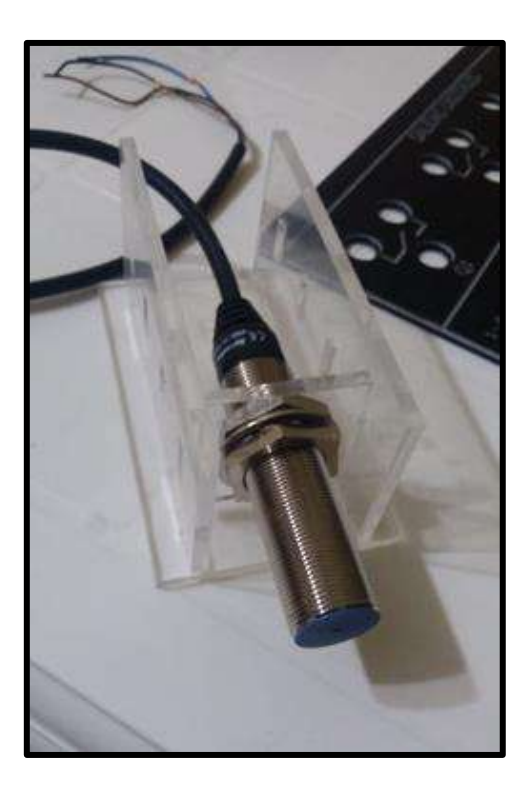

*Ilustración 6:Sensor Inductivo*

#### <span id="page-25-3"></span><span id="page-25-1"></span>**2.8 Comunicación**

#### <span id="page-25-2"></span>**2.8.1 PLC**

Un PLC o controlador lógico programable es un dispositivo electrónico utilizado para controlar procesos sobre diferentes tipos de máquinas.

Estos equipos reciben señales enviadas por sensores, interruptores o actuadores que mediante programación aplicada al PLC obtener una solución a un problema dado.

El PLC utilizado en el módulo es el Logo V8 de la marca siemens el cual mediante comunicación ethernet se comunicará con el PLC S7-1200 a través de una configuración maestro esclavo. [3]

<span id="page-26-0"></span>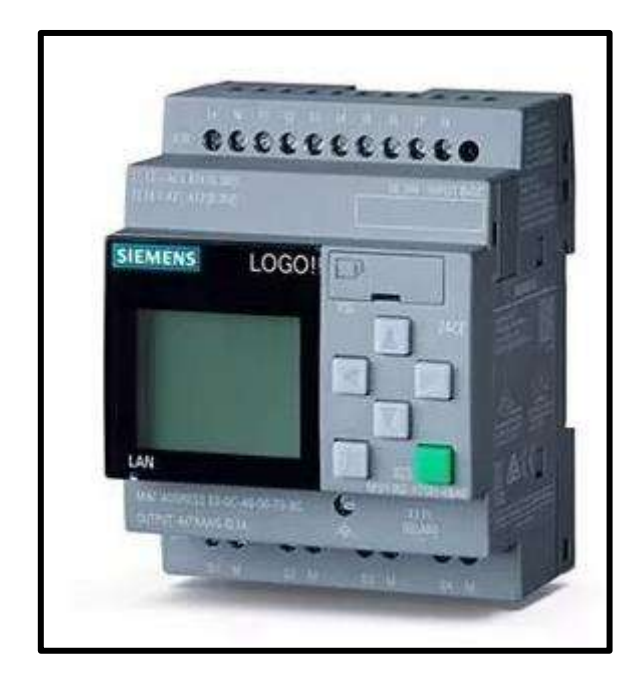

*Ilustración 7: PLC Logo V8 Siemens*

### **CAPITULO III**

# <span id="page-27-1"></span><span id="page-27-0"></span>**3. DISEÑO Y CONSTRUCCION DEL MODULO PARA SIMULACION Y SENSADO DE ESTADOS EN EL MODULO DE PROTECCIONES DE SOBRECORRIENTE**

#### <span id="page-27-2"></span>**3.1 Diseño y construcción del gabinete metálico**

El gabinete para este proyecto de acero de 2mm. Para la construcción del mismo se pasaron las siguientes etapas:

#### <span id="page-27-3"></span>**3.1.1 Etapa de corte**

El diseño fue realizado en el programa AUTOCAD, después de ser revisado y aprobado.

Una vez aprobado el diseño las planchas seleccionadas fueron sometidas a los cortes necesarios para realizar el diseño del módulo.

### <span id="page-27-4"></span>**3.1.2 Etapa de troquelado**

Luego de hacer los cortes se separa a la plancha en las que se harán agujeros, está plancha es la que lleva a los selectores de 3 posiciones, borneras, potenciómetros, pulsadores y luces piloto.

Se procede a llevarla a la troqueladora que mediante un plano con las medidas haces los cortes de forma precisa.

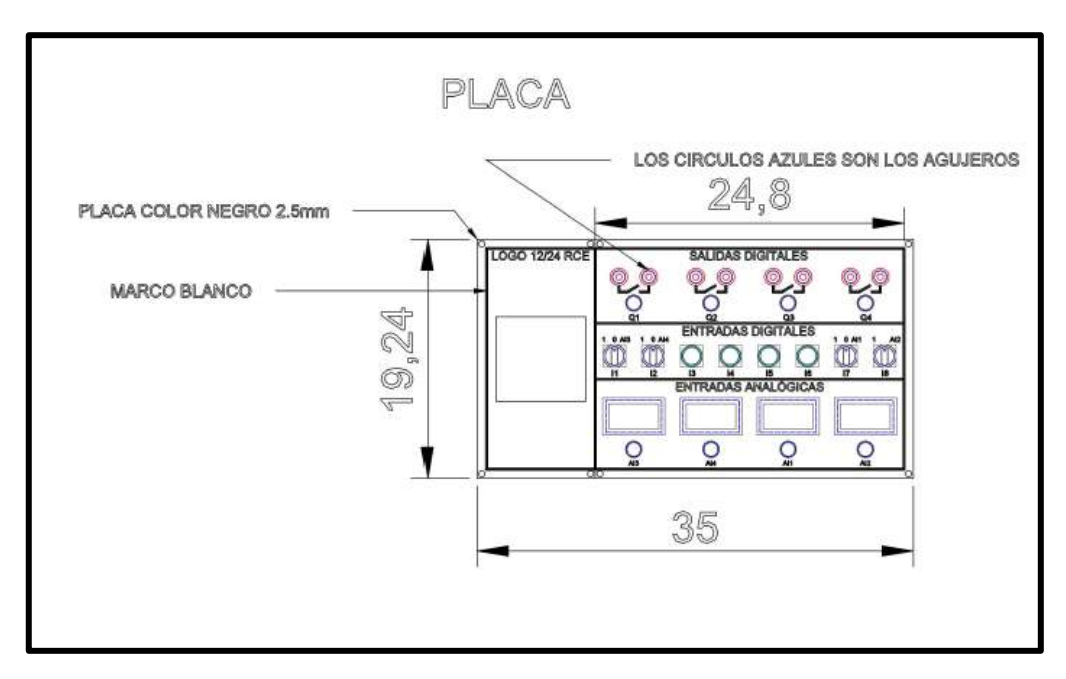

<span id="page-27-5"></span>*Ilustración 8: Diseño de vista superior de la placa de señales*

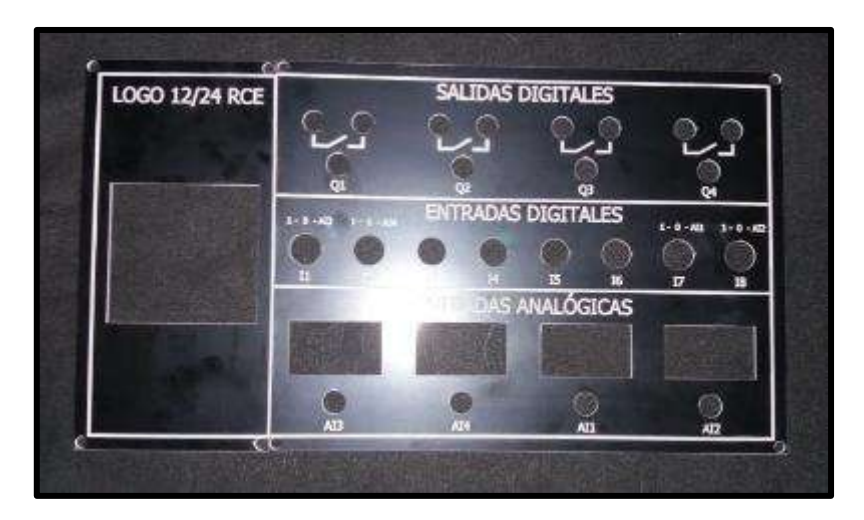

*Ilustración 9: Vista superior de la placa de señales*

### <span id="page-28-2"></span><span id="page-28-0"></span>**3.1.3 Dobladora**

Una vez realizados los cortes necesarios para el diseño del módulo, se procede a realizar los dobleces, para dar forma a este.

### <span id="page-28-1"></span>**3.1.4 Soldadura**

Una vez dobladas las piezas del módulo se proceden a soldar.

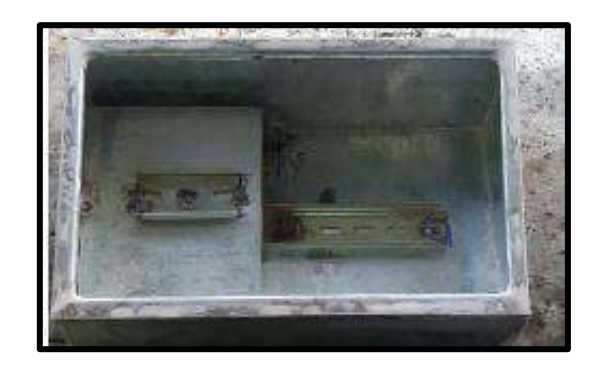

<span id="page-28-3"></span>*Ilustración 10:Vista del módulo en etapa de soldadura*

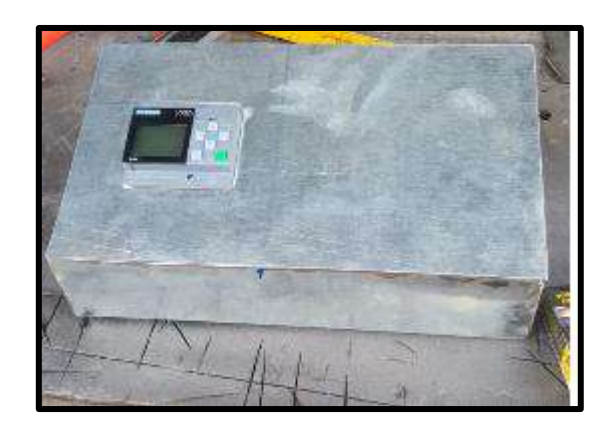

*Ilustración 11:Vista superior del módulo en etapa de pintura*

## <span id="page-29-1"></span><span id="page-29-0"></span>**3.2 Elementos**

El módulo del PLC contiene los siguientes elementos

- 1 PLC LOGO! 12/24RCE 6ED1052-1MD08-0BA0
- 4 salidas digitales (4 luces piloto color rojo marca Camsco)
- 8 entradas digitales (4 selectores 3 posiciones marca Camsco) (4 pulsadores marca Camsco)
- 4 entradas analógicas (4 voltímetro display)

(4 reguladores de 0 a 10vdc)

- 1 fuente 24v DC 2.5 Amperios MODEL: IDR-60-24
- 4 relés RXM2AB2BD SCHNEIDER 10 Amperios.
- 4 bases para relé de 14 pines
- 1 breaker tipo riel Easy9 EZ 1 polo 2-Amp.
- 8 borneras para plug.
- 1 patchcord interno cat 6
- 1 jack siemon industrial cat 6

### <span id="page-30-0"></span>**3.3 Cableado**

A continuación, detallaremos las conexiones de los cables del módulo.

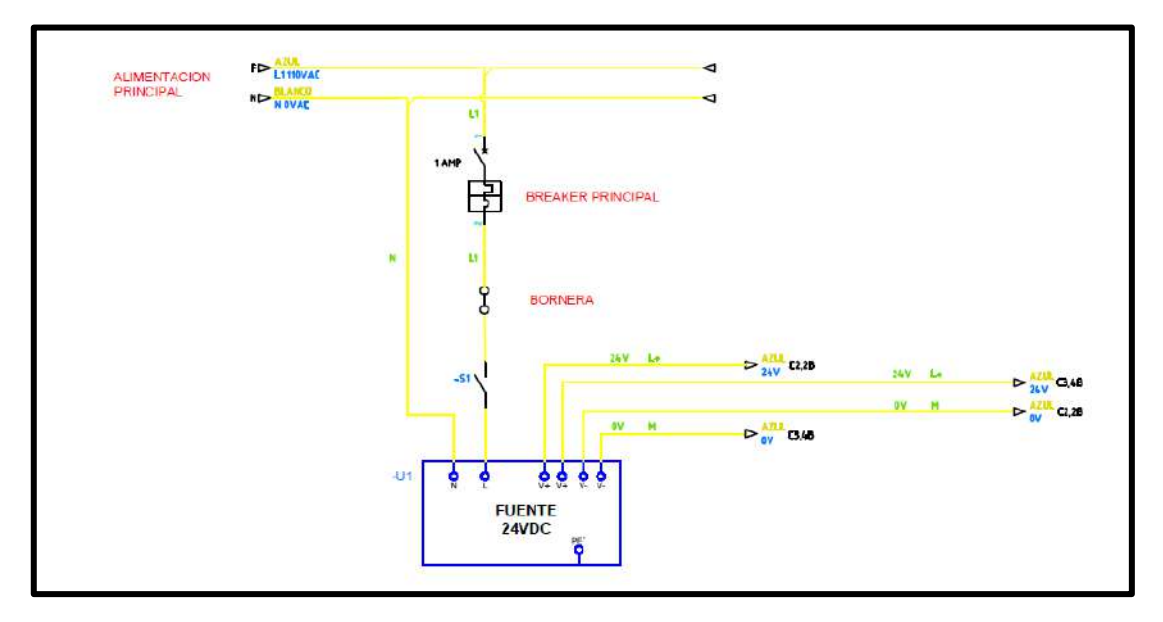

<span id="page-30-1"></span>*Ilustración 12:Diagrama eléctrico de control, circuitos de alimentación 120 VAC*

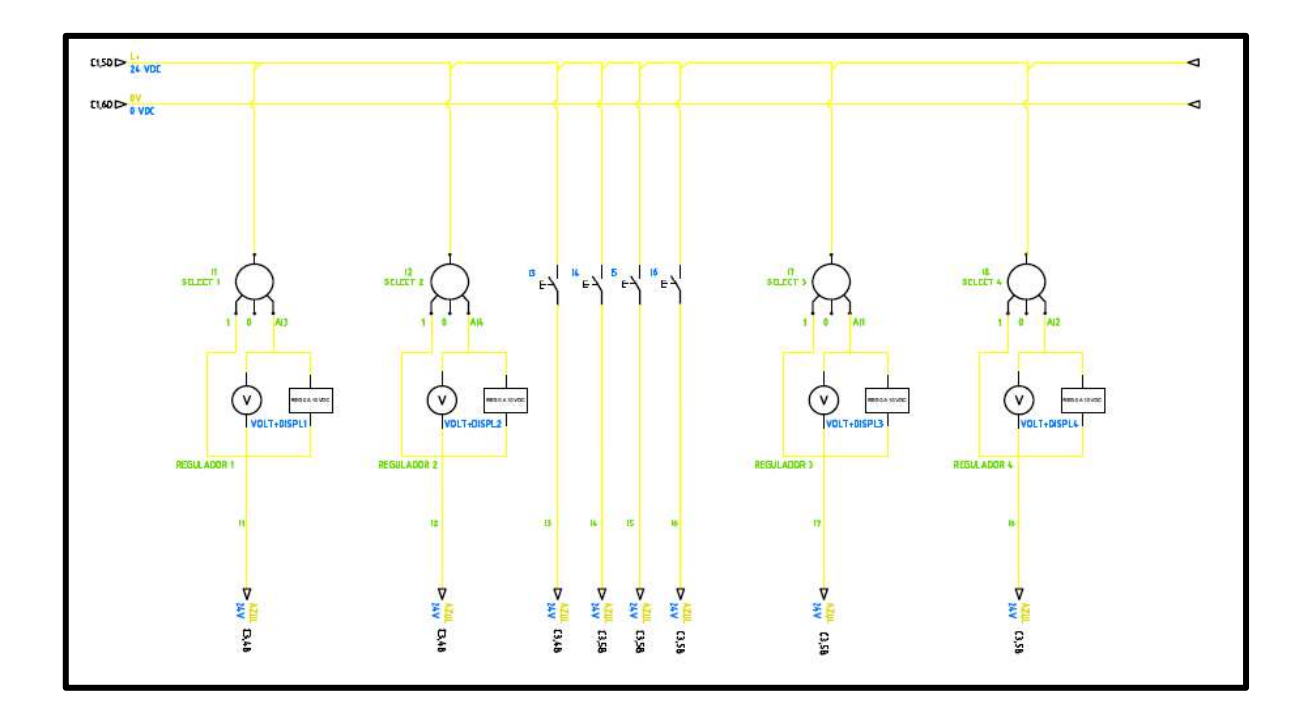

<span id="page-30-2"></span>*Ilustración 13:Diagrama eléctrico de control, circuitos de alimentación 120 VAC*

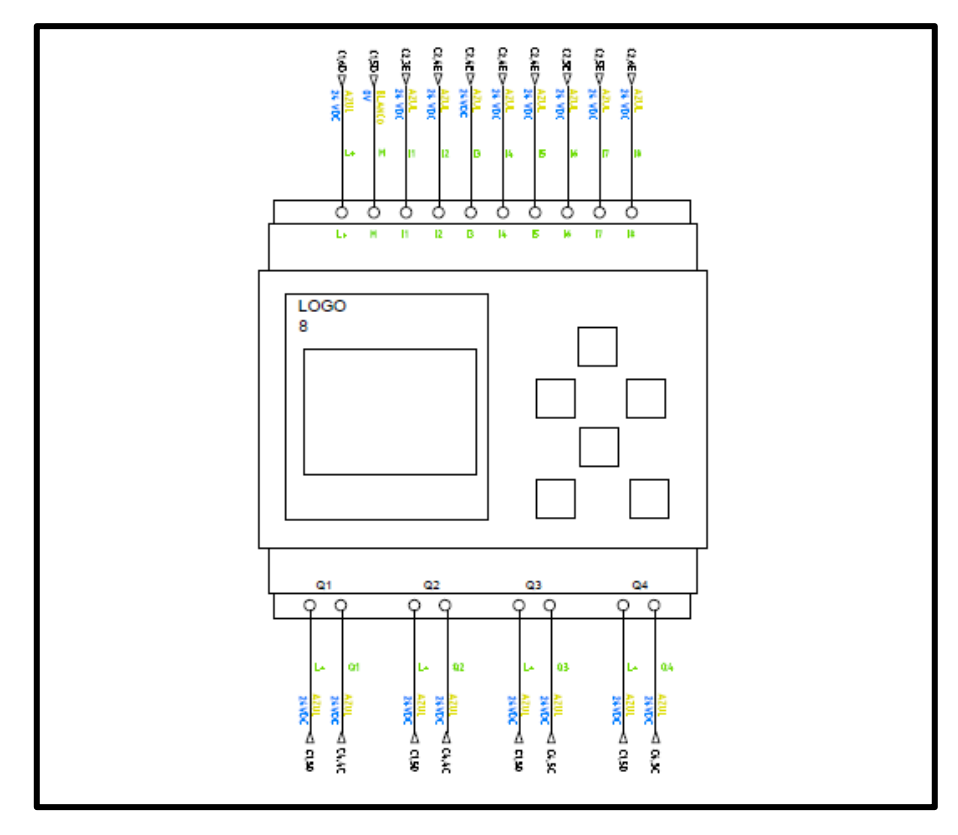

<span id="page-31-0"></span>*Ilustración 14:Diagrama de conexiones del cableado PLC Logo V8*

<span id="page-31-1"></span>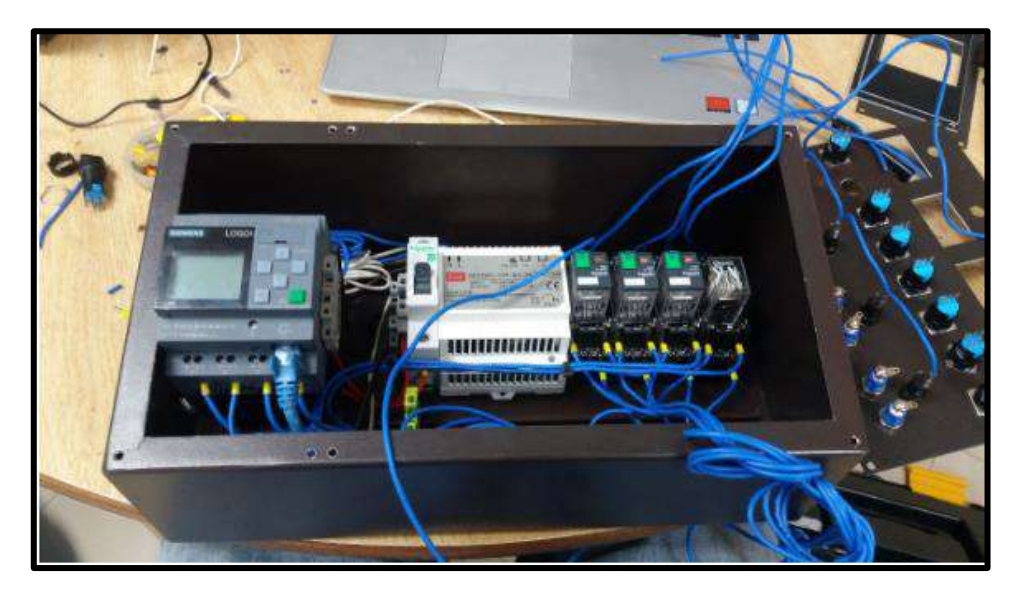

*Ilustración 15: Cableado del Modulo*

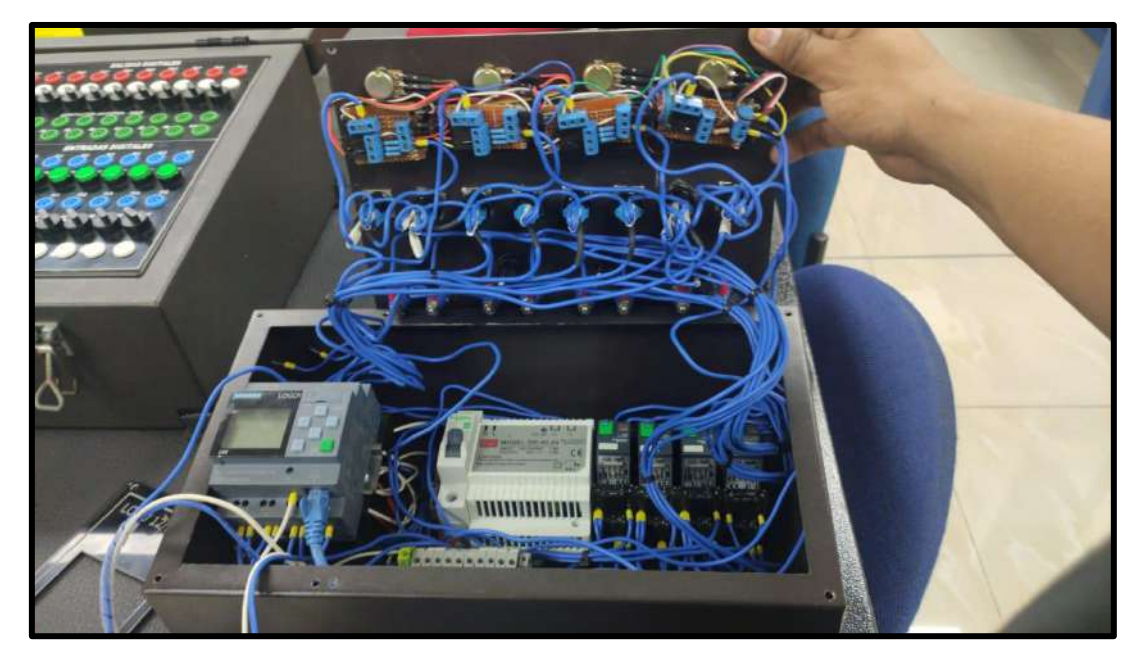

*Ilustración 16: módulo con reguladores de tensión para señales análogas.*

## <span id="page-32-1"></span><span id="page-32-0"></span>**3.4 Comunicación entre PLC LOGO 8 y PLC S7- 1200 vía ethernet**

A continuación, detallaremos los pasos para realizar la comunicación vía ethernet de un PLC SIEMENS S7-1200 CPU 1214c DC/DC y un PLC LOGO! 12/24RCE.

Para realizar una exitosa comunicación debemos seguir uno a uno los pasos descritos.

Para esto se deben configurar a los equipos un punto de acceso para transporte de servicios TSAP (Transport Services Access Point)

1.- Abrir el software LOGO! Soft Comfort V8.2

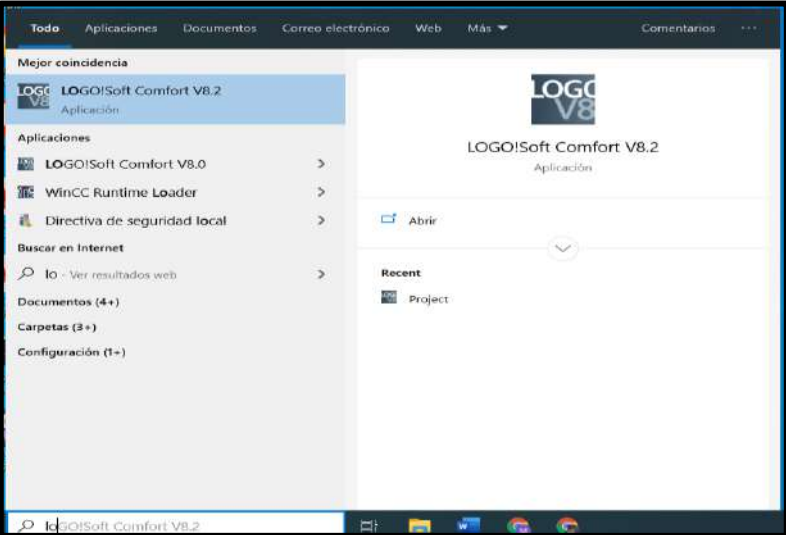

<span id="page-32-2"></span>*Ilustración 17: Inicio programa Logo! Soft comfort V8.2*

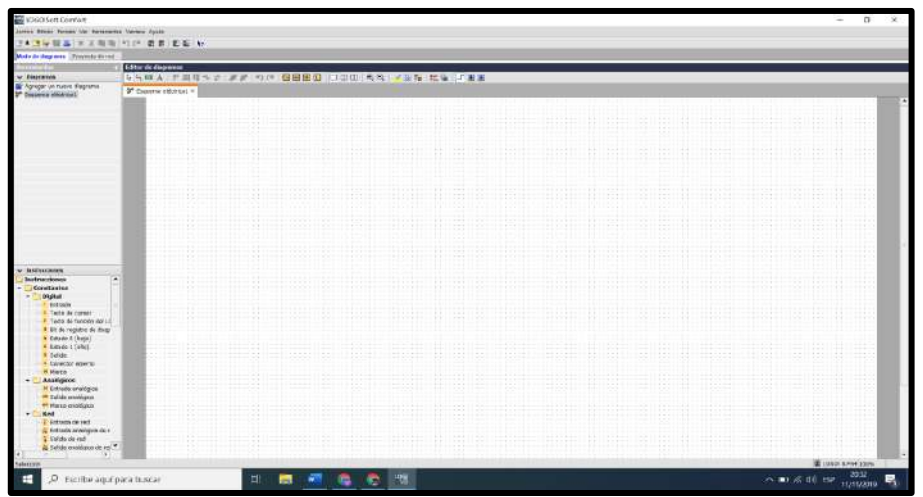

*Ilustración 18:Interfaz del programa Logo! Soft comfort V8.2*

<span id="page-33-0"></span>2.- Para configurar el logo, es necesario programar en la vista de "Proyecto de red", ¡posteriormente escogemos la opción "agregar nuevo dispositivo" donde podremos elegir la versión de LOGO! con la que se hará la comunicación.

En este caso seleccionamos un LOGO 0BA8. En la misma ventana procedemos a asignarle una dirección IP en la red Ethernet, la cual estará en la misma subred que se le asignará al PLC S7-1200. Para este caso hemos asignado al PLC S7-1200 la IP 192.168.0.1.

De esta manera asignaremos al LOGO la IP 192.168.0.3 con máscara de subred 255.255.255.0. para que se encuentre en la misma sub red, para esta configuración no será necesario ingresar una pasarela.

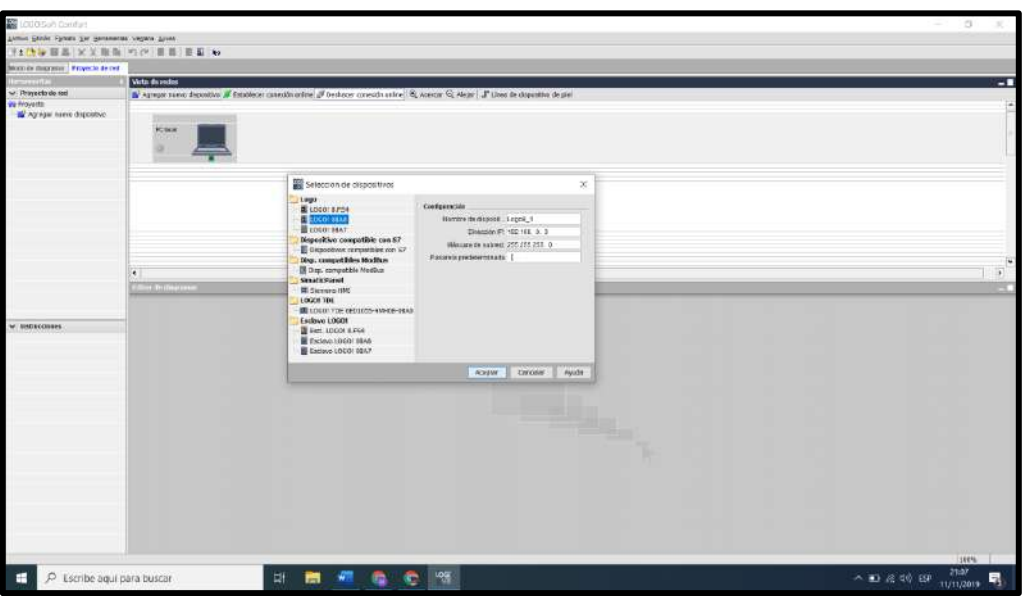

<span id="page-33-1"></span>*Ilustración 19:Configruracion del dispositivo Logo*

3.- Una vez ingresada la configuración de red, en la pestaña de "vista de redes" nos aparecerá el dispositivo LOGO! 8.

Haremos clic derecho sobre el dispositivo y seleccionaremos "agregar conexión de cliente" y luego en "conexión S7".

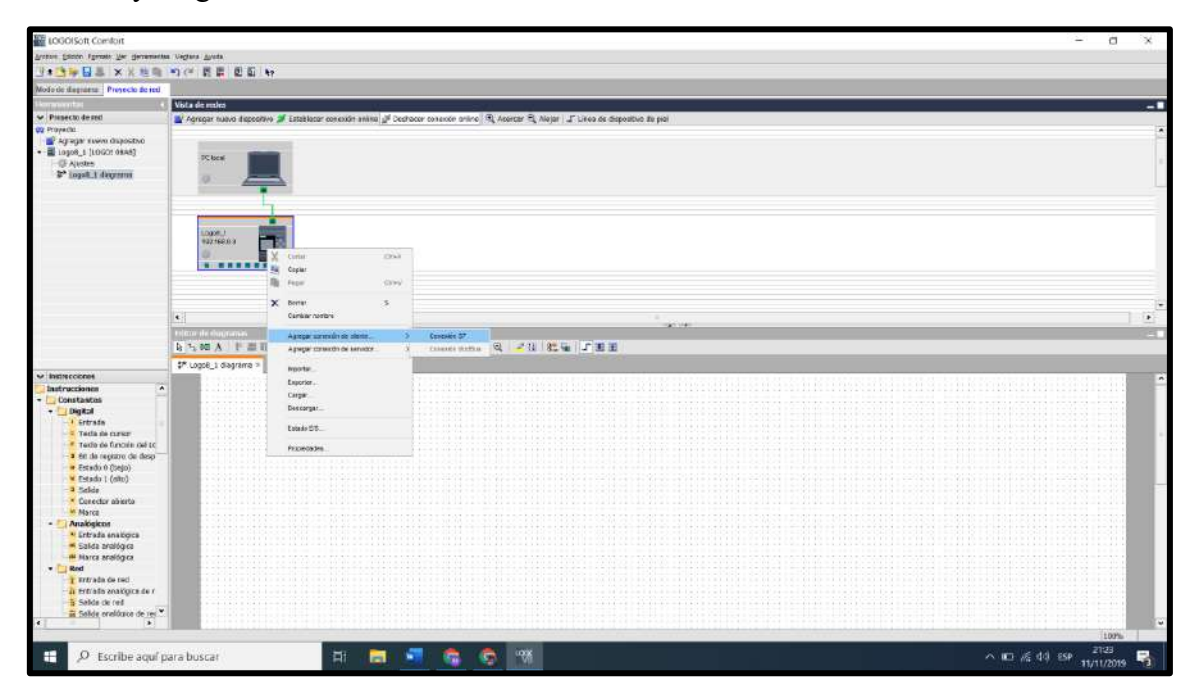

*Ilustración 20: Conexión con PLC S7-1200*

<span id="page-34-0"></span>4.- A continuación, nos aparecerá una ventana en donde se observará el dispositivo cliente LOGO 8 y el dispositivo servidor PLC S7-1200.

En esta ventana ingresaremos la IP que le asignaremos al PLC S7-1200 (192.168.0.1) y su dirección de punto de acceso de transporte TSAP que será 10.01.

Para configurar la transferencia de datos ingresaremos los siguientes parámetros:

-En la dirección local seleccionamos "VB0" (Memoria de variables 0, tamaño byte) con sentido hacia el cliente.

-En la dirección local seleccionamos "VB1" (Memoria de variables 0, tamaño byte) con sentido hacia el cliente.

De esta manera podremos recibir estados en una memoria de variables desde el S7-1200 al logo.

- De igual manera ingresamos con dirección del servidor MB100 (memoria de marcas 100, tamaño byte)
- También ingresaremos dirección del servidor MB101 (memoria de marcas 101, tamaño byte) respectivamente

Con esto la hacemos referencia a la memoria del PLC S7-1200 que transfiere los datos al logo.

Luego determinaremos la cantidad de variables que ingresaran al PLC S7-1200 desde el logo a través de una memoria de marcas de la siguiente forma:

- Ingresaremos con dirección al servidor la dirección MB0 (memoria de marcas 0, tamaño byte), sentido cliente y con dirección de servidor MB200 (memoria de marcas 200, tamaño byte).
- Ingresaremos con dirección al servidor la dirección MB1 (memoria de marcas 0, tamaño byte), sentido cliente y con dirección de servidor MB201 (memoria de marcas 201, tamaño byte).
- Ingresaremos con dirección al servidor la dirección MB2 (memoria de marcas 0, tamaño byte), sentido cliente y con dirección de servidor MB202 (memoria de marcas 202, tamaño byte).
- Ingresaremos con dirección al servidor la dirección MB3 (memoria de marcas 0, tamaño byte), sentido cliente y con dirección de servidor MB203 (memoria de marcas 203, tamaño byte).
- Ingresaremos con dirección al servidor la dirección MB4 (memoria de marcas 0, tamaño byte), sentido cliente y con dirección de servidor MB204 (memoria de marcas 204, tamaño byte).

| <b>D<sub>CI</sub></b> Conexión S7<br>× |                                                                                                 |                  |               |                                                                                                |                            |  |
|----------------------------------------|-------------------------------------------------------------------------------------------------|------------------|---------------|------------------------------------------------------------------------------------------------|----------------------------|--|
|                                        | Nombre de dispositivo: Logo8_1<br>Dirección IP 192.168. 0. 3<br>TSAP: 20.00<br>Cliente Servidor |                  |               | --------<br>Dirección IP 192.168. 0. 1<br>TSAP: 10.01<br><b>CONTRACTOR</b><br>Cliente Servidor |                            |  |
|                                        | Transferencia de datos                                                                          |                  |               |                                                                                                |                            |  |
| ${\tt ID}$                             | Dirección                                                                                       | Longitud (bytes) | Sentido       | Dirección                                                                                      | Longitud (bytes)           |  |
|                                        | $1$ VB $\neq$ 0                                                                                 | $\overline{1}$   | $\leftarrow$  | <b>MB100</b>                                                                                   | $\overline{\phantom{a}}$ 1 |  |
|                                        | 2 VB $\overline{2}$ 1                                                                           | $\overline{1}$   | $\prec$ --    | <b>MB101</b>                                                                                   | $\overline{\phantom{a}}$ 1 |  |
|                                        | $3 \text{ MB} = 0$                                                                              | $\Box$ 1         | $\rightarrow$ | <b>MB200</b>                                                                                   | $\overline{\phantom{0}}$ 1 |  |
|                                        | 4 MB $= 1$                                                                                      | $\overline{1}$   | $\rightarrow$ | <b>MB201</b>                                                                                   | $\overline{\phantom{0}}$ 1 |  |
|                                        | $5 \text{ MB} \neq 2$                                                                           | $\overline{1}$   | $\rightarrow$ | <b>MB202</b>                                                                                   | $\overline{\phantom{0}}$ 1 |  |
|                                        | 6 MB $\overline{9}$ 3                                                                           | $\Box$ 1         | -->           | <b>MB203</b>                                                                                   | $\ldots$ 1                 |  |
|                                        | 7 MB $= 4$                                                                                      | $\Box$ 1         | -->           | <b>MB204</b>                                                                                   | $\blacksquare$             |  |
|                                        |                                                                                                 |                  |               |                                                                                                |                            |  |
|                                        |                                                                                                 |                  |               |                                                                                                |                            |  |
|                                        |                                                                                                 |                  |               |                                                                                                |                            |  |
|                                        |                                                                                                 |                  |               |                                                                                                |                            |  |
|                                        |                                                                                                 |                  |               |                                                                                                |                            |  |
|                                        |                                                                                                 |                  |               |                                                                                                |                            |  |
|                                        |                                                                                                 |                  |               |                                                                                                |                            |  |
|                                        |                                                                                                 |                  |               |                                                                                                |                            |  |
|                                        |                                                                                                 |                  |               |                                                                                                |                            |  |
|                                        |                                                                                                 |                  |               |                                                                                                |                            |  |
|                                        |                                                                                                 |                  |               |                                                                                                |                            |  |
|                                        |                                                                                                 |                  |               |                                                                                                |                            |  |
| Cancelar<br>Aceptar<br>Ayuda<br>THEFT  |                                                                                                 |                  |               |                                                                                                |                            |  |

<span id="page-35-0"></span>*Ilustración 21:Configuracion de conexión del PLC S7-1200 en en el programa LOGO Soft Comfort*

Lo que se ha logrado con esta configuración es establecer zonas de la memoria de variables y de marcas de cada uno de los dos dispositivos, para poder transferir datos uno de otro a través de la red PROFINET.
5. Luego de esto se hará doble clic en "Logo8\_1diagrama" en el proyecto de red y se programará lo siguiente utilizando un diagrama de bloques de funciones lógicas (FBD):

Si se activa la entrada I1 del LOGO, lo hará la marca M1, y por lo tanto la M200.0 del S7-1200.

Si se activa la entrada I2 del LOGO, lo hará la marca M2, y por lo tanto la M200.1 del S7-1200.

Si se activa la entrada I3 del LOGO, lo hará la marca M3, y por lo tanto la M200.2 del S7-1200.

Si se activa la entrada I4 del LOGO, lo hará la marca M4, y por lo tanto la M200.3 del S7-1200.

Si se activa la entrada I5 del LOGO, lo hará la marca M4, y por lo tanto la M200.4 del S7-1200.

De igual manera se podrá observar la configuración de la entrada de red en la siguiente figura

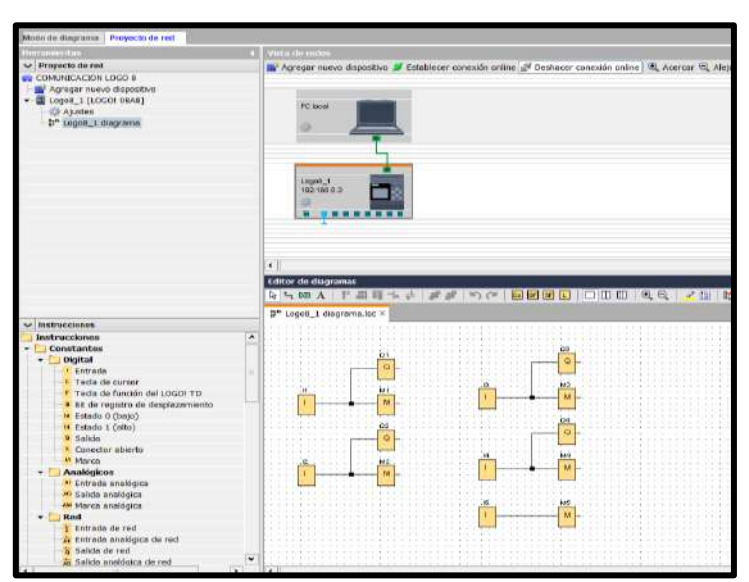

*Ilustración 22: Diagrama de funciones en Logo , y configuracion de la entrada de red.*

6. terminado la programación compilamos y cargamos la configuración, cargamos el programa del PC al LOGO!, haciendo clic en "herramientas", ¡"transferir" y "PC- >LOGO!" o presionando "CTRL+D"

Nos aseguraremos que el LOGO! Vaya a modo "RUN" tras la carga del programa.

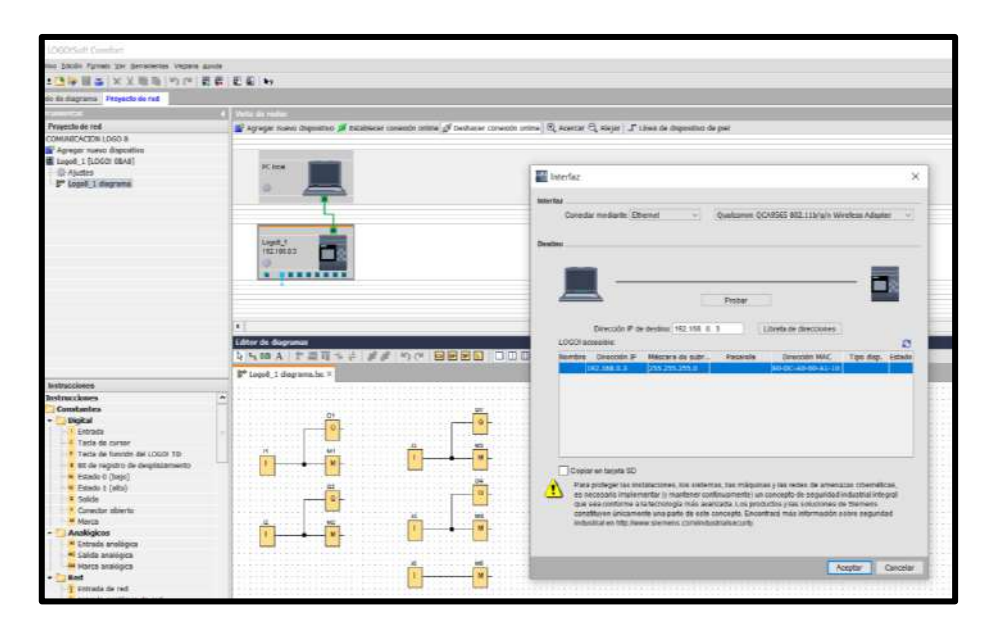

*Ilustración 23:Transferencia del programa al PLC Logo V8*

7. Después de haber configurado y compilado la configuración en el LOGO!, procederemos a abrir el Software TIA Portal V15, para crear un nuevo proyecto haciendo clic en "crear proyecto".

Le asignaremos un nombre y un comentario de requerirse el caso, luego presionaremos en crear y esperamos.

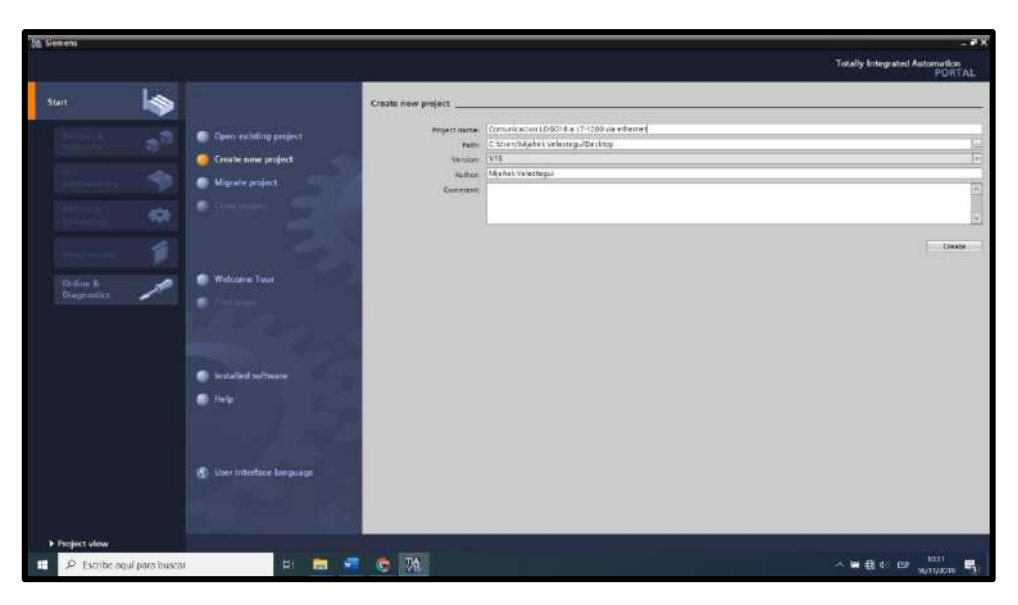

*Ilustración 24: Creacion de nuevo proyecto en TIA PORTAL V15*

8. Una vez aparecida la ventana "first steps" (primeros pasos) se hará clic en el apartado de "Devices & Networks" (Dispositivos y Redes), y procederemos a seleccionar "configure a device" (configurar un nuevo dispositivo). Posterior a eso hacemos clic en "Add new Device" (Agregar Dispositivo).

Una vez realizada dicha acción se desplegará la ventana para agregar nuevo dispositivo, se presionará sobre "controllers" (controladores), "SIMATIC S7-1200", "CPU", "Unspecified CPU 1200" y luego 6ES7 2XX-XXXXX-XXXX.

Para escoger la versión de firmware se recomienda empezar a probar la conexión desde el firmware más alto, En este caso v4.2 y hacer clic en "Add" (agregar).

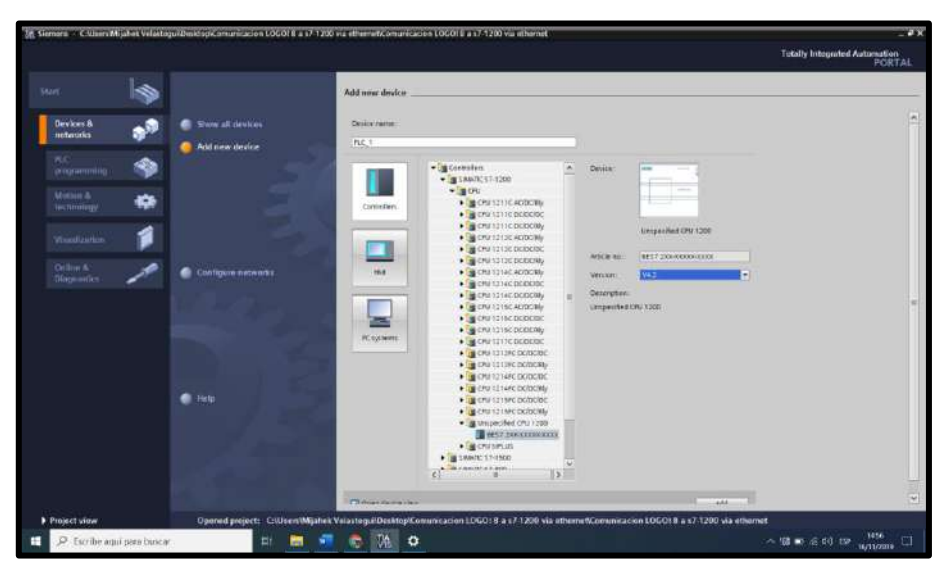

*Ilustración 25: CPU*

**NOTA:** Este sistema funciona con la versión de firmware 4.2. en el caso de no funcionar el enlace vía ethernet es recomendable restaurar de fabrica el PLC S7-1200.

9. A continuación nos aparecerá una ventana con un dispositivo siemens en blanco.

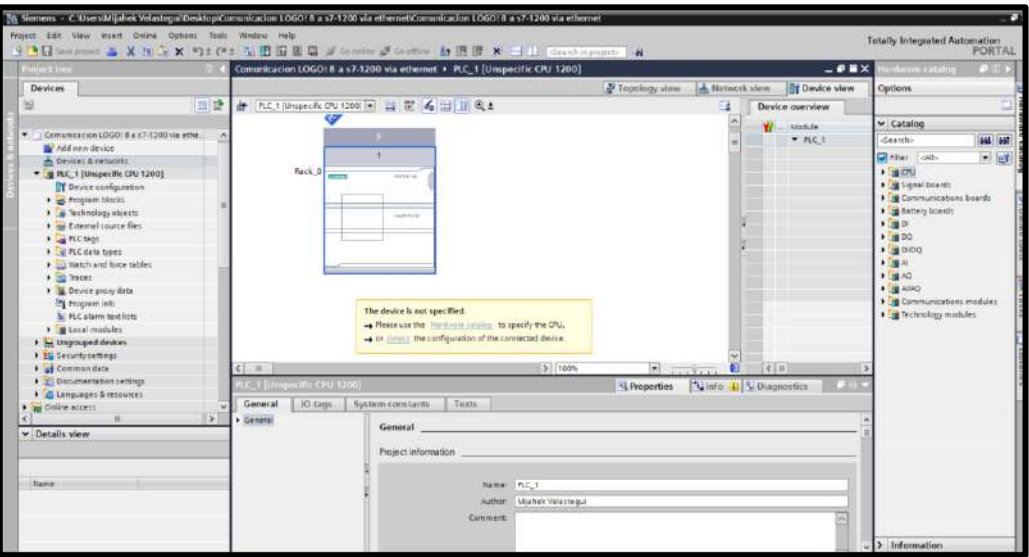

*Ilustración 26:Ambiente del TIA PORTAL V15*

10. Seguido haremos clic en "detect" (determinar) y aparecerá una ventana de "hardware detection for PLC\_1".

En esta ventana escogeremos el tipo de interfaz PN/IE. Esta interfaz es correspondiente a la tarjeta de red. Luego se procederá a buscar el controlador que utiliza el computador "Realtek PCIe FE Family Controller" y luego presionamos "start search".

**NOTA:** El PLC S7-1200 deberá estar conectado al equipo a detectar mediante conexión directa o en pasarela.

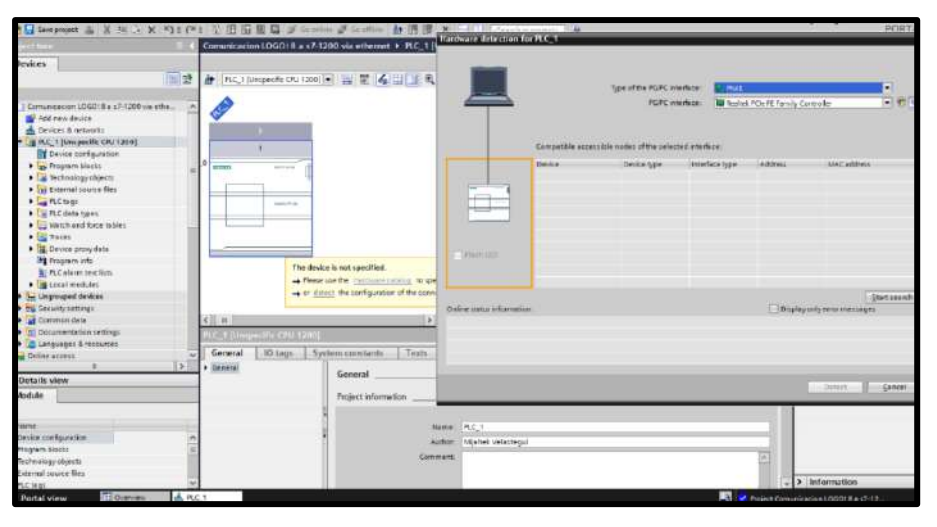

*Ilustración 27:Detección del PLC S7-1200*

11.Después de realizar estos pasos encontraremos en nuestra red al PLC-S7 1200. Podemos observar que el dispositivo es un CPU 1214/DC/DC/DC 6ES7 214-1AG40- 0XB0 V4.2

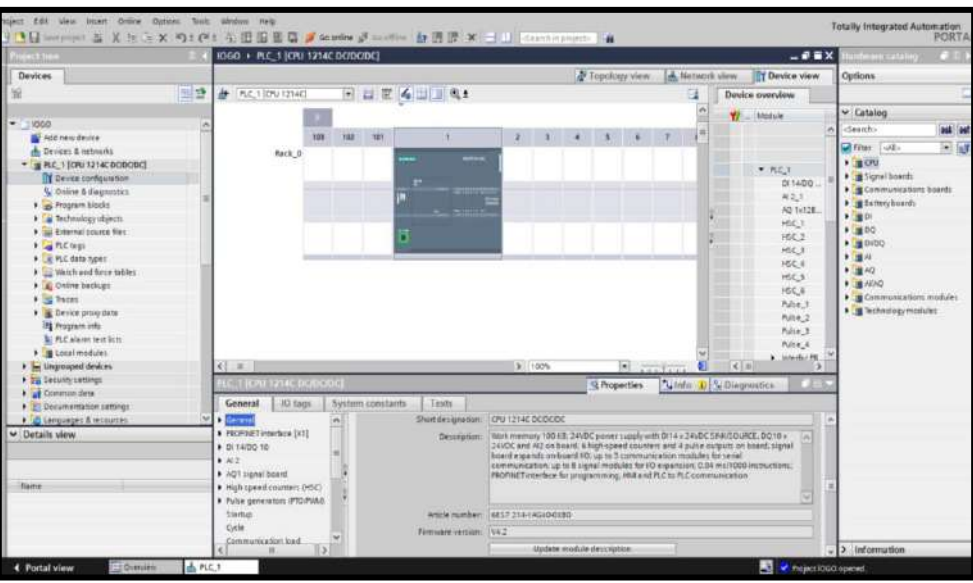

*Ilustración 28:Parámetros destacados del PLC S7-1200*

12. El siguiente paso es dirigirse al "device view" (vista del dispositivo), se hace doble clic en el puerto profinet (cuadrado de color verde) y automáticamente nos llevara a las propiedades del mismo.

Dentro de las propiedades agregaremos una subred (PN/IE\_1) y luego clic en "add new Subnet". En la misma ventana ajustaremos la dirección IP a 192.168.0.1 con una máscara de subred de 255.255.255.0

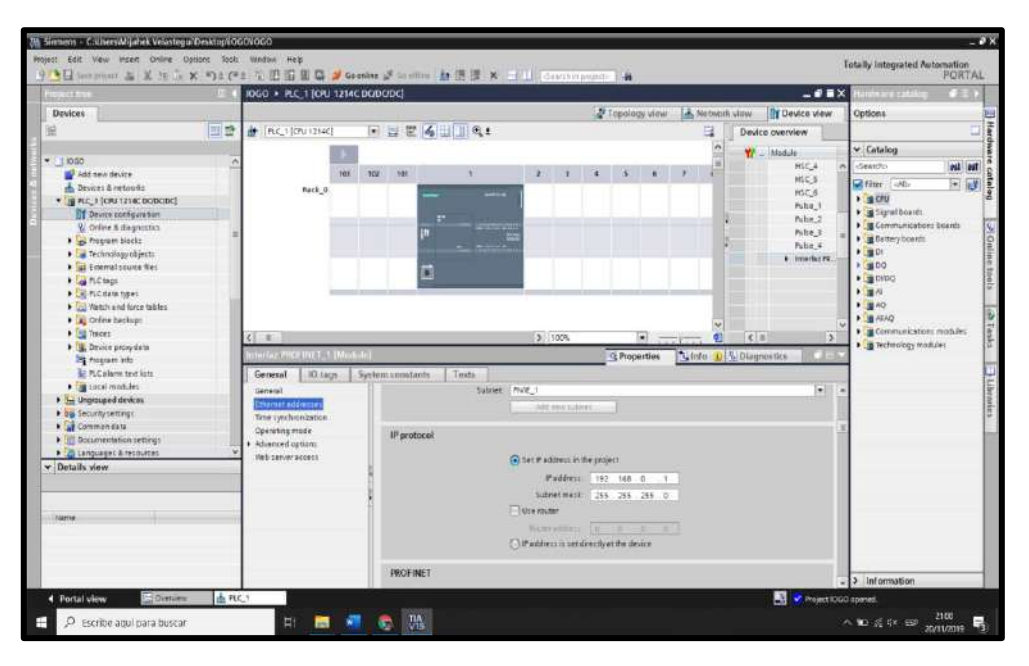

*Ilustración 29:Configuración de red del dispositivo*

13. Una vez configurada la dirección del equipo pasaremos a la pestaña de "network view", donde se escogerá la opcion "conections". Dentro de esa pestaña se podrá hacer clic derecho sobre el PLC y agregar una conexión en "add new connection"

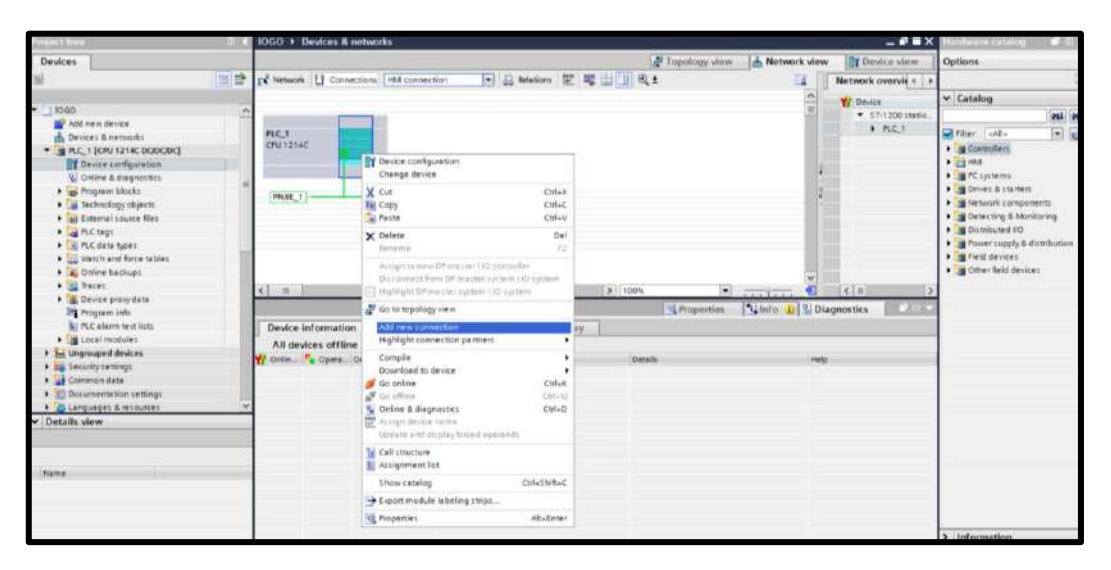

*Ilustración 30: Nueva conexión en PLC S7-1200*

14. Cuando se haya desplegado la ventana "create new connection" procedemos a escoger el tipo de conexión la cuál es "S7 connection". En la parte central aparecerá una opción que dice "Local interface PLC\_1", la seleccionaremos y procederemos a presionar "Add" y luego "close".

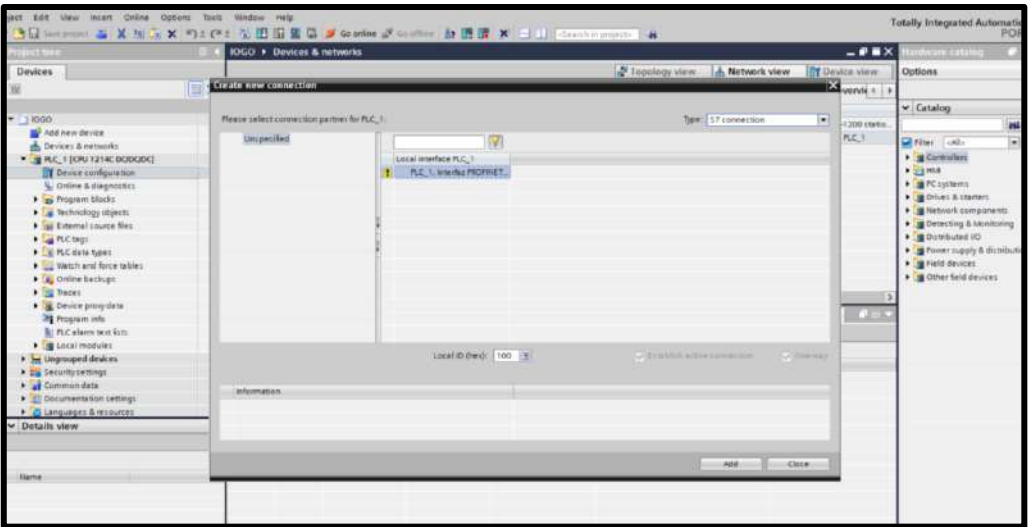

*Ilustración 31: Configuración de conexión S7*

Para corroborar la conexión podemos ir a las propiedades. Se apreciará que se dispone de una conexión S7 "S7 connection 1" en la subred "PN/IE\_1".

15. El siguiente paso será hacer doble clic sobre la subred y de esta manera nos redireccionará hasta sus propiedades donde introduciremos la dirección de interlocutor LOGO! 8 (192.168.0.3)

| nit tim                                                                                                    | 3日 Serphysic 26 X 35 × 92 04 3 出日目は J Souther 2 Goldier お送送 X コロ Constitutions &<br>COMUNICACION S7 1200 > Devices & networks<br>$-9$ m $\times$ $\vert$                                                                                                    | <b>Harrison of P. III</b>                                                                                                    |
|----------------------------------------------------------------------------------------------------|----------------------------------------------------------------------------------------------------|----------------------------------------------------------------------------------------------------|
| Jevices                                                                                                    | Topology view.<br><b>A. Network view</b><br>IT Device view                                                                                                    | <b>Gutions</b>                                                                                                    |
| 田登                                                                                                    | ■品 Relations 世 第 田 田 日 ±<br>EX Network     Connections   HM connection<br>Network overvies in                                                                                                    |                                                                                                    |
| COMUNICACION<br>Add new desire<br>the Devices & net.<br>$-$ B RC 1 (OU1<br>Device co.<br>U. Online & if.<br>Figs. Freqram b.<br>· a lechesing<br>b as External so.<br><b>FightChapt</b><br>> DE PLC data :<br>Di Wishand<br>> E Crime bac.<br><b>CE THEFT</b><br>Fig. Device pro<br><b>Litt</b> Program<br><b>M: N.Calarm.</b><br>Fig Local mod.<br>be Ungrouped d.<br><b>I</b> as tecurity settin.<br><b>I</b> all Common date<br><b>CARL Descommentosis</b><br>l si<br>Details view<br>liame | # Highlighted: Connection<br><b>Y</b> Deirce<br>$-57-1700$ statio<br>PRC1<br>PLC_1<br>CHE1214C<br>SZ_Communion_1<br>9 100%<br>$\overline{a}$<br>$\left\vert \mathbf{x}\right\vert \pm1$<br>$x = -1$<br>$\bullet$ and $\bullet$<br>57 Connection T 157 connection<br><b>Nitrito GV Diagnostics</b><br>Q Properties<br>System.constants<br><b>10 tags</b><br>Texts<br>General<br><b>General</b><br>Local ID<br>tipecial connection properties<br>Address details<br>End point PLC 1 (CPU 1214C DODCDC)<br>Unknown<br>×<br>Interlice PLC_1, PROFFICT interlace_1[X1 : PNILAN]<br>×<br>Linknown<br>Ethernet<br>Ethernet<br>Interface fune<br>Subnet: PNVE 1<br>Address 193.168.0.1<br>192.168.0.3<br>Pind connection path. | v Catalog<br><b>CARRIER</b><br>Film of a<br>> / sp Coronallero<br>$\blacktriangleright$ $\frac{1}{2}$ HM.<br>. H PC systems:<br>Fig Drives & ster.<br>le returarico<br><b>B</b> IN Detecting & M.<br>Oil Installation of 10<br>Fig Power supply.<br>> in field decided<br>Dig Other Seld d. |
|                                                                                                    |                                                                                                    | $C = \mathbb{R}$                                                                                                    |

*Ilustración 32:Configuración del interlocutor LOGO*

**NOTA**: Para lograr recibir los datos del interlocutor nos dirigimos hacia "protection & security" dentro de la pestaña de propiedades del equipo y activamos la opción de "permit Access with PUT/GET communication from remote partner" en la pestaña de "conecction mechanism".

Esto nos permitirá entregar y recibir información de un controlador externo al PLC S7 1200.

16. En el mismo apartado de propiedades ingresaremos a la opción "address details" y desactivaremos la opción "SIMATIC-ACC" en la parte local. En la parte del interlocutor se seleccionará en el TSAP 20.00, que es el del LOGO! y en el local se incluirá un TSAP 10.01.

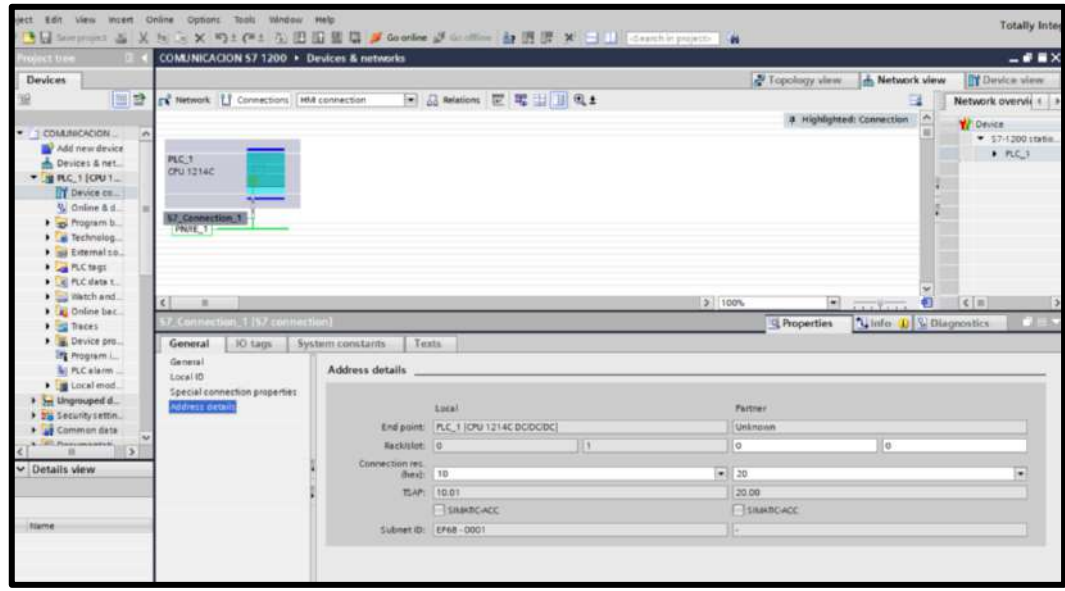

*Ilustración 33: Ingreso del TSAP del interlocutor LOGO*

17. Como paso final para la configuracón de la conexión se desactivará la opcion de "establecimiento activo de la conexión" en el apartado de propiedades especiales de la conexión.

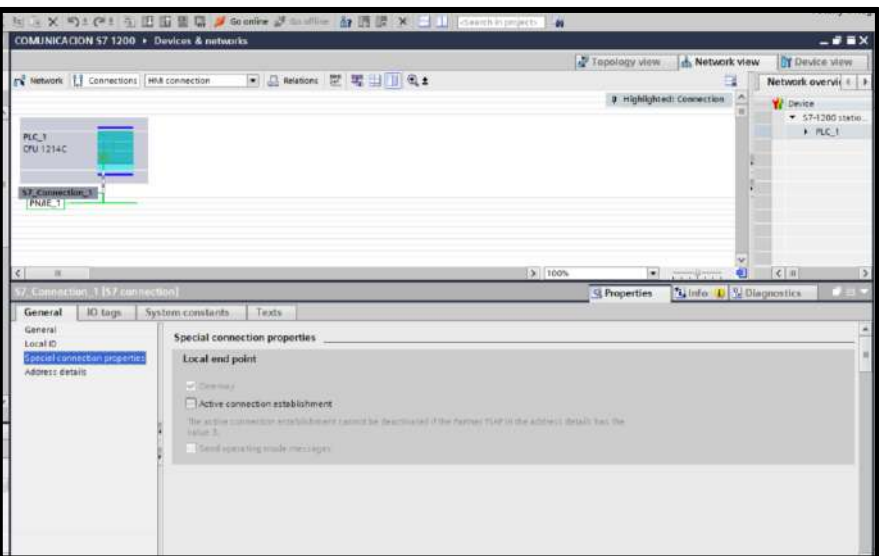

*Ilustración 34:Desactivar establecimiento activo de la conexión*

De esta manera queda configurado el dispositivo para la conexión.

El siguiente paso será realizar la programación en la vista de arbol de proyecto teniendo en cuenta las marcas utilizadas en el LOGO! serán las mismas marcas que reciba el S7- 1200.

**NOTA:** La comunicación de los PLC y el monitoreo en tiempo real deben estar bajo la misma subred que puede ser prevista por una pasarela ethernet.

# **3.5 Adquisición de datos del PLC S7-1200 mediante OPC server**

Para poder extraer las direcciones de las variables y visualizar en tiempo real el accionamiento y funcionamiento del PLC Maestro S7-1200 es necesario tener instalado las versiones correctas de National instrument, las cuales se detallarán a continuación:

-LabVIEW 2019 32 bits o 64 bits

-módulo LabVIEW DSC (datalogging and Supervisory Control) que permite desarrollar aplicaciones de registro de datos SCADA

-Ni OPC Server 16.0 Online Repack que permite la comunicación con múltiples equipos bajo estándar OPC.

1. Una vez instalados los controladores y programas procedemos a configurar el OPC Server 2016 haciendo clic en el icono del menú rápido de nuestro computador, procedemos a crear un canal con el nombre que deseemos y hacemos clic en siguiente.

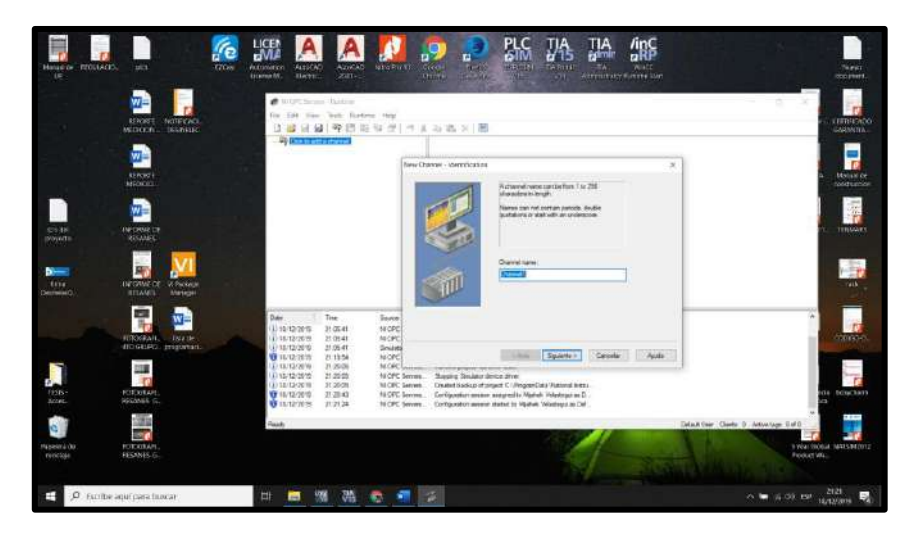

*Ilustración 35: Creación de un nuevo canal en OPC Server*

2. como siguiente paso procedemos a seleccionar el driver del dispositivo el cual es "Siemens TCP/IP Ethernet" y damos en siguiente para luego escoger la tarjeta de red con la dirección IP de trabajo que debe estar en la subred de los equipos en este caso se configuró 192.168.0.2

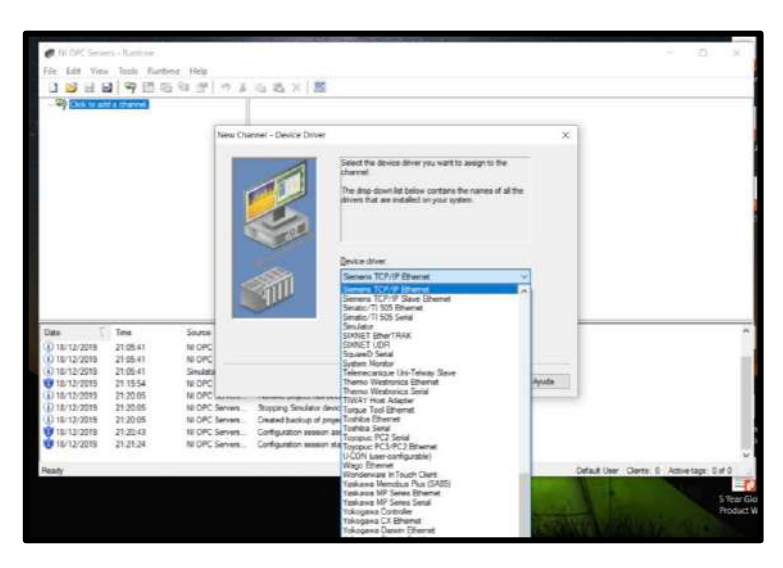

*Ilustración 36:Selección del driver del dispositivo*

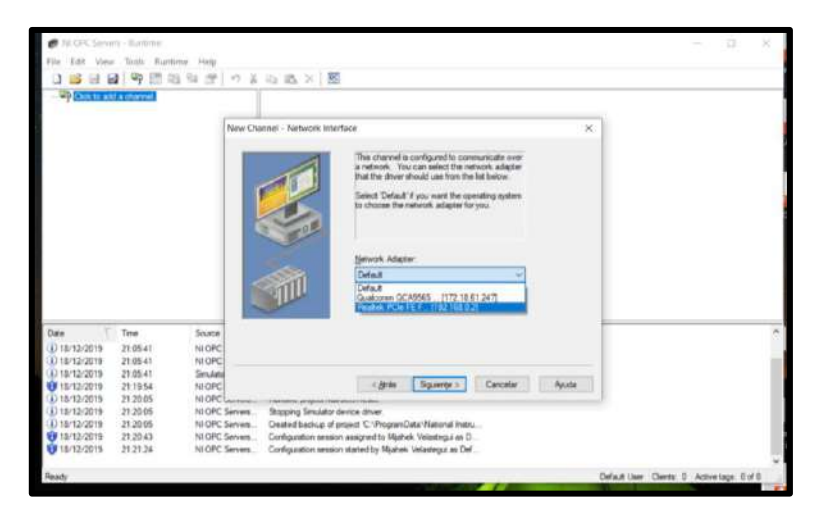

*Ilustración 37:Selecciòn de la tarjeta de red del ordenador*

3. A continuación haremos clic en siguiente para todas las configuraciones dejándolas por defecto como aparecen, hasta llegar a la pestaña donde se graba el nombre del dispositivo, para este caso lo nombraremos "MAESTRO". Y hacemos clic en siguiente. Seguido de esto escogeremos el modelo del equipo del cual se tomarán los datos.

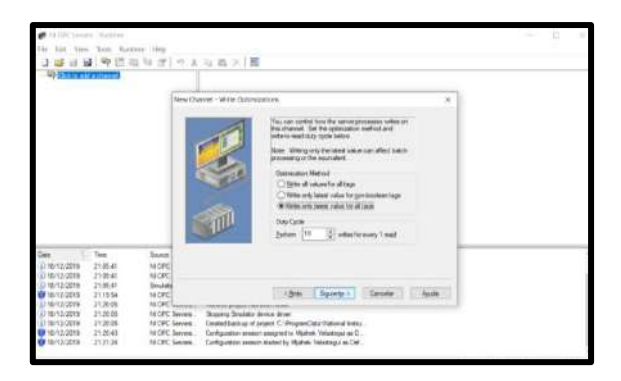

*Ilustración 38:Configuraciones por defecto del OPC Server*

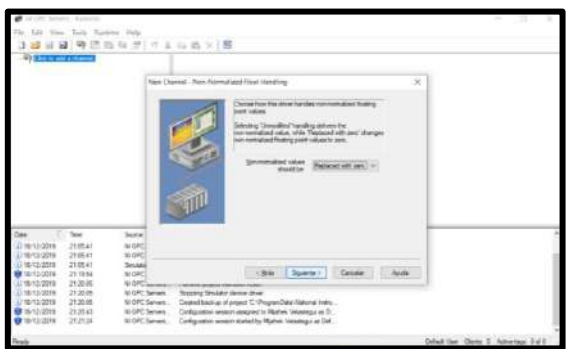

*Ilustración 39:Configuraciones por defecto del OPC Server*

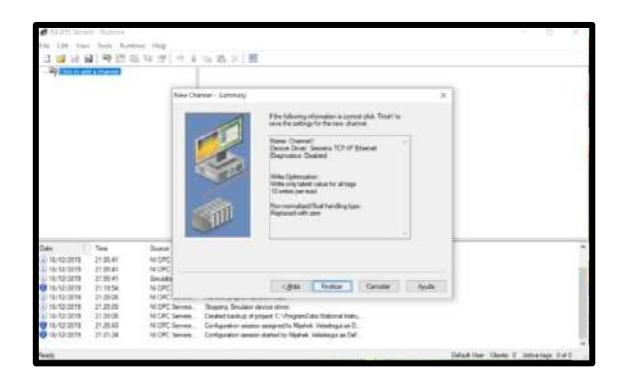

*Ilustración 40:Resumen de configuración y asignación del nombre al servidor*

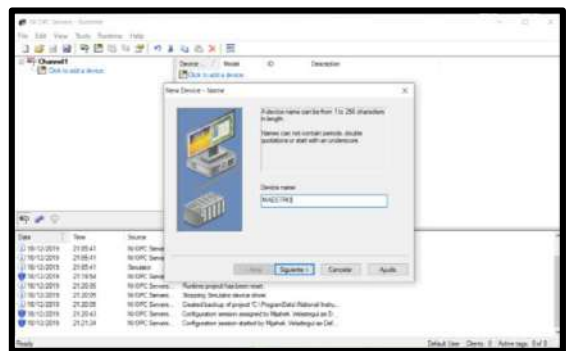

*Ilustración 41:Resumen de la configuración y asignación del nombre al servidor*

| New Design - Model<br>$\!\times\!$<br>The device you are defining uses a device.<br>phyer that supports room than one model. The<br>lut below shows all aupported models.<br>Select. a model that best describes the device<br>you are defining.<br>Device model:<br>17,200<br>\$7,355<br>57.800<br>$\rightarrow$<br>ES.<br>\$7,400<br>Tine<br>Sugar<br>Date:<br><b>EXECUT</b><br>NetLink 57-300<br><b>10 OPC Serve</b><br>43 18/12/2023<br>21.05.43<br>NetLink: \$7-450<br>21:05:41<br>NIOPE Serve<br>0010/12/2019<br>LD 18/13/2019<br>21 張 41<br>Southern<br>Canodar<br>Anada<br>4.364a<br>Squarter?<br><b>UF18/12/2019</b><br>211954<br><b>NEOPE Group</b><br>UD 18/12/2015<br>21:20:05<br>NUMBER Services<br>Fluntine project has been reast<br>(A) 18/12/2015<br>21:20:05<br>MORT Servers<br>Stopping Smulator device driver.<br>21:20:05<br>NIOPC Servers<br>(4) 18/12/2019<br>Deated backup of project 'C. Vingner/Data Viational Instru-<br><b>W18/12/2015</b><br>21:20:43<br>NI OFF Servers<br>Configuration seemen assigned to Numek Velastegui as O<br><b>W</b> 18/12/2019<br>21:21:24<br>NI DPC Servers. | 9 适当日子 9 3 4 3 × 3<br><b>Q: Channel 1</b><br><b>PM</b> Cloi to add a device. | Develop<br>Model <sup>4</sup><br>$\oplus$<br>Description<br><b>ETCAS</b> to add a device. |  |
|----------------------------------------------------------------------------------------------------|------------------------------------------------------------------------------|-------------------------------------------------------------------------------------------|--|
|                                                                                                    |                                                                              |                                                                                           |  |
|                                                                                                    |                                                                              |                                                                                           |  |
|                                                                                                    |                                                                              | Configuration seeken started by Machek Velastega as Def.                                  |  |

*Ilustración 42:Selecciòn del modelo del dispositivo maestro*

4. luego de seleccionar el modelo del dispositivo ingresaremos la IP del equipo que estará en nuestra subred, en este caso la IP del S7-1200 es 192.168.0.1.

Para las siguientes configuraciones le damos en siguiente sin cambiar ningún parámetro hasta finalizar.

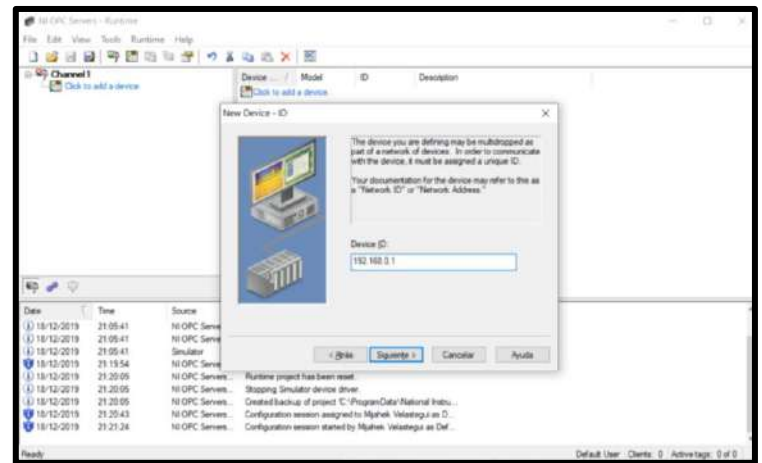

*Ilustración 43:Configuraciòn del IP del dispositivo del S7-1200 para la extracción de datos*

De esta manera se ha configurado el medio para monitorear los cambios de estados que serán visualizados en la interfaz SCADA del LabVIEW.

### **CAPITULO IV**

# **4. INTERFAZ SCADA PARA EL MONITOREO EN TIEMPOREAL DE ESTADO DE PROTECCIONES MEDIANTE SOFTWARE LABVIEW, OPC SERVER Y CONFIGURACIÓN MAESTRO ESCLAVO ENTRE PLC S7-1200 Y LOGO**

# **4.1 Lógica de programación S7-1200 en TIA Portal v15 para la detección de estados y fallas provistas por esclavo LOGO**

El PLC S7-1200 contendrá la lógica de programación que permita recibir los estados de las protecciones de un transformador de distribución tanto en media tensión como en baja tensión y que han sido configurados en las entradas del LOGO mediante variables de memoria y marcas.

El detalle de la programación para el monitoreo de la protección de media tensión es la siguiente:

- a) Si el Sensor 1 del Esclavo detecta que la porta fusible está conectada se visualiza el estado operativo en la Salida del LOGO PLC S7-1200 y LabVIEW
- b) Si el Sensor 2 del Esclavo detecta que la porta fusible está desconectada se visualiza el estado desconectado en la Salida 2 del LOGO PLC S7-1200 y LabVIEW
- c) Si los sensores 1y 2 están activados simultáneamente se visualiza el estado de falla por obstrucción en la salida del PLC S7-1200 y LabVIEW
- d) Si los sensores 1y 2 están desactivados de manera simultánea por 15 segundos se visualiza el estado de falla en sensores/ Porta fusible extraído en la salida del PLC S7-1200 y LabVIEW
- e) Simulación de una falla interna en el transformador accionado por LabVIEW visible en salida de PLC S7-1200, LabVIEW. Con reseteo reseteo de la falla mediante el sistema.

El detalle de la programación para el monitoreo de la protección de baja tensión es la siguiente:

- a) Si el Sensor 3 del Esclavo detecta que la protección está en sistema operativo se visualiza el estado BREAKER ON en la Salida 3 del LOGO, PLC S7-1200 y LabVIEW.
- b) Si el Sensor 4 del Esclavo detecta que se desconectó manualmente se visualiza el estado BREAKER OFF en la Salida 4 del LOGO, PLC S7-1200 y LabVIEW.
- c) Si el Sensor 5 del Esclavo detecta a la protección y si el sensor 3 y 4 están en estado off, entonces se visualiza el estado BREAKER TRIP en la Salida del PLC S7-1200 y LabVIEW.
- d) Si los sensores 3y 4 están desactivados de manera simultánea por 15 segundos se visualiza el estado de falla en sensores en la salida del PLC S7-1200 y LabVIEW
- e) Si los sensores 3y 4 están activados de manera simultánea se visualiza el estado de falla por obstrucción de sensores en la salida del PLC S7-1200 y LabVIEW

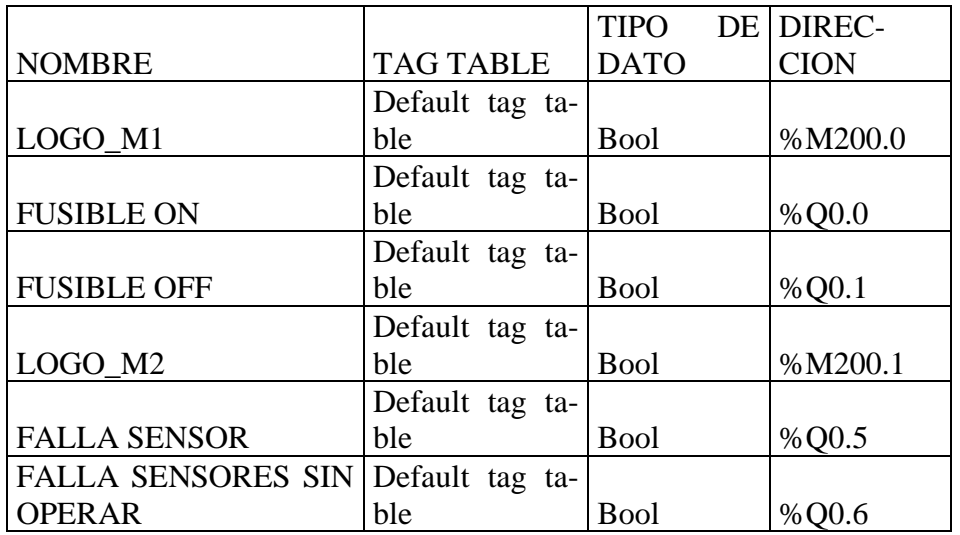

**4.1.1 Lista de Tags para la programación del PLC S7-1200 en TIA Portal v15.**

A continuación, se detallarán los tags declarados para programar la lógica en cuestión.

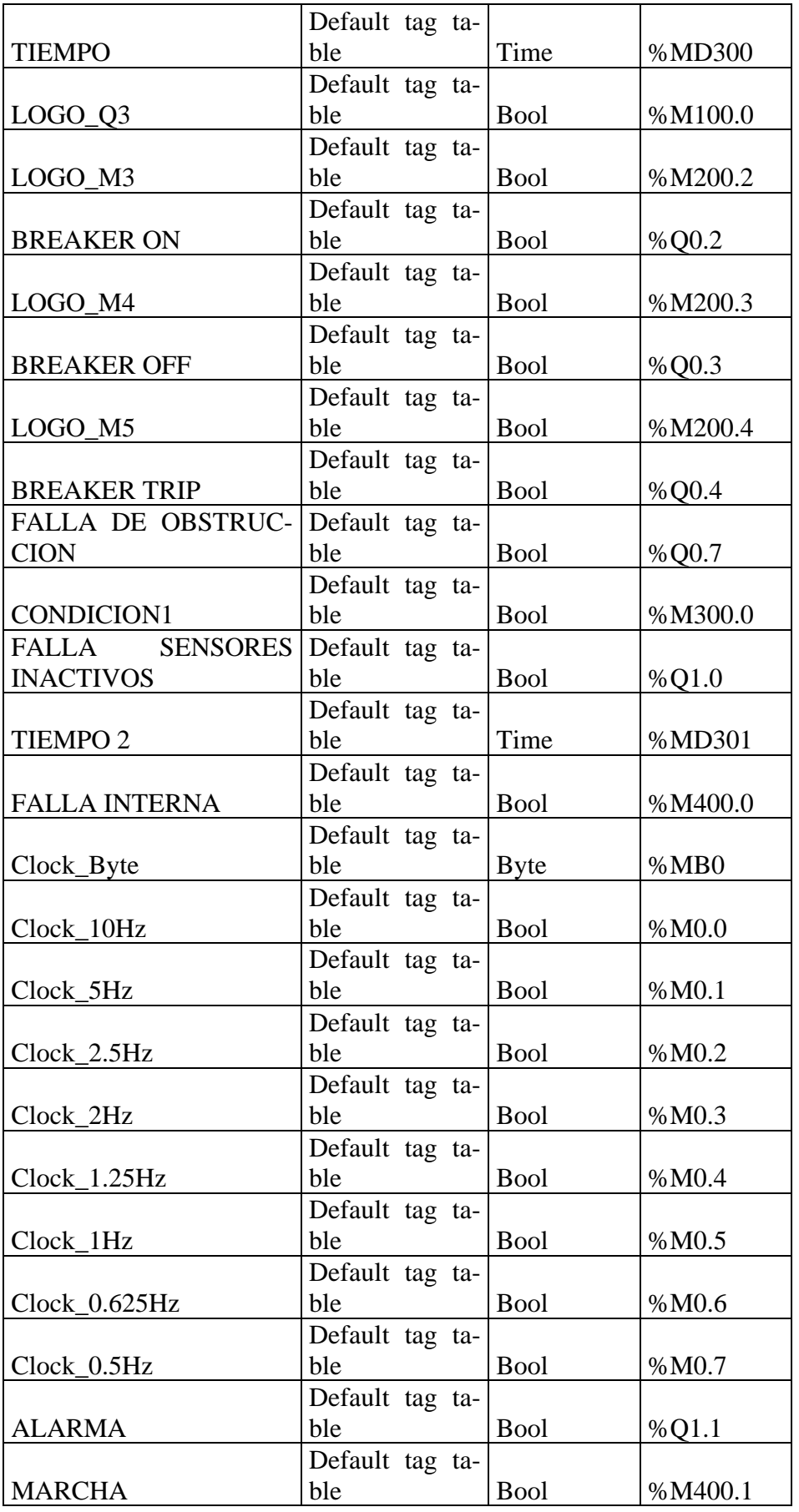

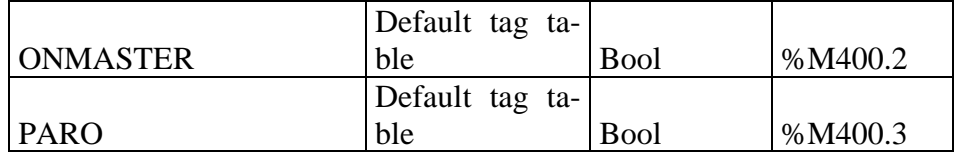

*Tabla1. Tags de la Programación del PLC S7-1200*

### **NOTA:**

Las variables declaradas de tipo clock son bytes de ciclos alojados en una memoria, de esta manera se puede escoger la frecuencia en la que puede oscilar un contacto. Se utilizó este tipo de byte de ciclo para crear un parpadeo tipo alarma para la falla interna.

### **4.1.2 Programación del PLC S7-1200 en Tía Portal**

Una vez conocida la lógica del funcionamiento del sistema podemos programar dentro del TIA portal los posibles escenarios del monitoreo de las protecciones.

Esta programación se la realizara en la vista de árbol del proyecto "main OB1".

Como la programación tiene una forma cíclica se puede sin ningún inconveniente realizar en lenguaje tipo escalera.

Para efectos de orden hemos separado en 3 bloques de programación los distintos accionamientos del programa los cuales detallaremos a continuación.

1. El bloque 1 corresponde a la marcha del sistema y la operación normal de la protección en media tensión.

Las marcas M200.0 y M200.1 corresponden a las entradas I1 y I2 del logo que fueron programadas en el proyecto de red del logo.

El contacto cerrado de la salida Q0.5 corresponde a la detección de una falla de sensor, la cual bloquea el accionamiento de las salidas en el S7-1200 y muestra por medio de una salida Q0.5 la falla.

| <b>Project tree</b><br><b>JEDR</b>   | COMUNICACION S7 1200 ▶ PLC_1 [CPU 1214C DC/DC/DC] ▶ Program blocks ▶ Main [OB1] |                |                          |                                       |  |  |
|--------------------------------------|---------------------------------------------------------------------------------|----------------|--------------------------|---------------------------------------|--|--|
| <b>Devices</b>                       |                                                                                 |                |                          |                                       |  |  |
| 画略<br>箇                              |                                                                                 |                |                          |                                       |  |  |
|                                      | Main                                                                            |                |                          |                                       |  |  |
| <b>T COMUNICACION</b><br>۰           | Name                                                                            | Data type      | Default value<br>Comment |                                       |  |  |
| Add new device                       | I v Input                                                                       |                |                          |                                       |  |  |
| Devices & net                        | 43 *<br>Initial Call                                                            | Bool           |                          | Initial call of this OB               |  |  |
| <b>V IL PLC_1</b> [CPU 1             | 43.4<br>Remanence                                                               | Bool           |                          | -True. if remanent data are available |  |  |
| Device co                            | $-1 - $ Terns                                                                   |                |                          | <b>STATE STATE</b>                    |  |  |
| & Online & d.                        |                                                                                 |                |                          |                                       |  |  |
| B. Program b.                        | $      -$                                                                       |                |                          |                                       |  |  |
| Add ne.                              | Block title: "Main Program Sweep (Cycle)"                                       |                |                          |                                       |  |  |
| <b>St</b> Mein [                     | Comment                                                                         |                |                          |                                       |  |  |
| Di System                            |                                                                                 |                |                          |                                       |  |  |
| <b>D</b> Technolog                   | Network 1:<br>۰                                                                 |                |                          |                                       |  |  |
| In External so.                      | OPERACION NORMAL MEDIA TENSION                                                  |                |                          |                                       |  |  |
| P PLC tags                           |                                                                                 |                |                          |                                       |  |  |
| Di PLC data t                        | <b>124400.1</b>                                                                 |                |                          | SM400.2                               |  |  |
| Vatch and                            | *MARCHA*                                                                        |                |                          | "ONMASTER"                            |  |  |
| <b>DE</b> Online bac.                | 4 F                                                                             |                |                          | $\leftarrow$                          |  |  |
| <b>DE Traces</b>                     |                                                                                 |                |                          |                                       |  |  |
| Device pro                           | 0.00 CMX<br><b>MA4002</b>                                                       | 1005           |                          | 0.00x                                 |  |  |
| <sup>28</sup> Program i              | "ONMASTER"<br>"LOGO M1"                                                         | "FALLA SENSOR" |                          | "FUSIBLE ON"                          |  |  |
| El PLC alarm                         |                                                                                 | -ነ ላ           |                          |                                       |  |  |
| I I Local mod.                       |                                                                                 |                |                          |                                       |  |  |
| L V Illinoisiunad d<br>$\rightarrow$ | <b>E.00SM</b><br><b>SAMOO 2</b>                                                 | 5005           |                          | 1.00%                                 |  |  |
|                                      | "ONMASTER"<br>"LOGO M2"                                                         | "FALLA SENSOR" |                          | *FUSIBLE OFF*                         |  |  |
| $\vee$ Details view                  |                                                                                 | ⊣⊿             |                          |                                       |  |  |
|                                      |                                                                                 |                |                          |                                       |  |  |

*Ilustración 44: Bloque 1 de programación, media tensión estado normal.*

2. el bloque 2 de programación contiene las fallas de los sensores o accionamientos en media tensión.

El accionamiento simultaneo de las marcas M200.0 y M200.1 encienden la falla por obstrucción de sensor y bloquea el encendido del estado operativo y el estado de desconexión de la porta fusible.

Una vez accionado iniciado el sistema, si no se detecta un accionamiento de conexión o desconexión de la porta fusible durante 10 segundos el sistema enciende una salida que indica la falla por sensores sin operar o hurto de la porta fusible.

Dentro del bloque de programación se generó una falla interna que representa un cortocircuito que no ha sido detectado por la protección principal del transformador y la cual se puede resetear desde la interfaz de LabVIEW.

Para esta falla se utilizó un byte de ciclo que permite abrir o cerrar de manera intermitente y a cierta frecuencia de tiempo un contacto.

Cuando se utilizan los bytes de ciclo es importante compilar y cargar el hardware al PLC S7-1200 y luego nuevamente cargar hardware y software.

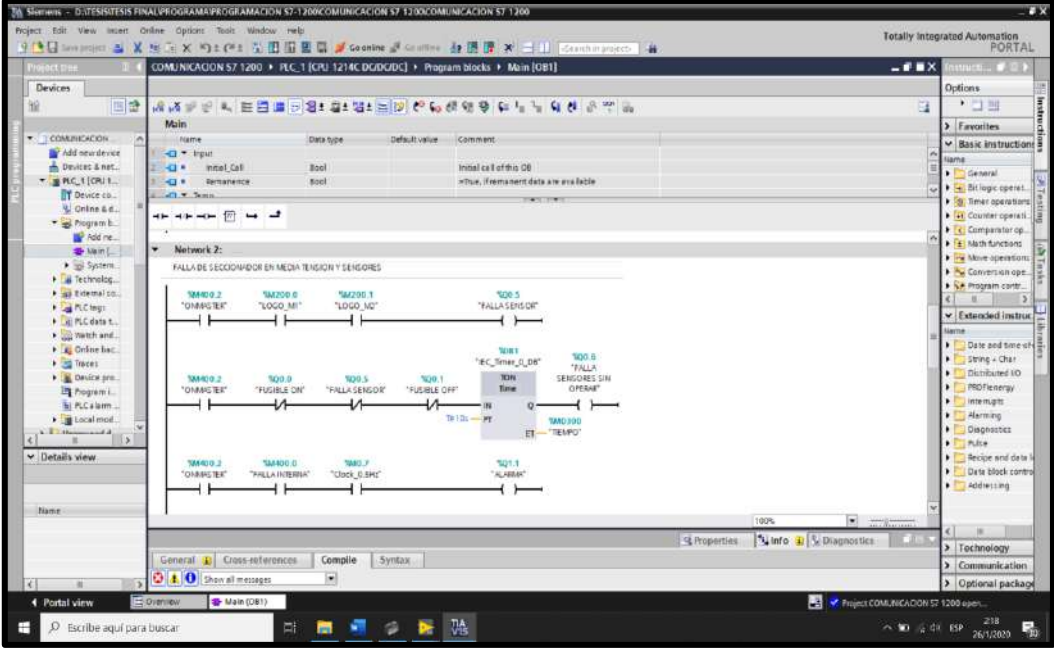

*Ilustración 45: Bloque 2 de programación, fallas de sensores en media tensión.*

3. El bloque 3 de programación contiene la detección de la protección principal del transformador en Baja Tensión.

Se consideran a las marcas M200.2, M200.3 y M200.4 las entradas I3,I4 y I5 respectivamente provenientes del logo.

Para esta parte de la programación también se considera un timer con 10sg que se activa cuando ninguno del estado on, off y trip del breaker principal estén encendidos.

También se ha codificado la falla en la que si los sensores del breaker off y on están activados simultáneamente enviara una falla por obstrucción de sensores.

Para este caso se considera una falla por breaker tripeado con la modalidad en que solo mostrará la falla del breaker tripeado siempre y cuando el sensor on y off del breaker en baja tensión no estén operando.

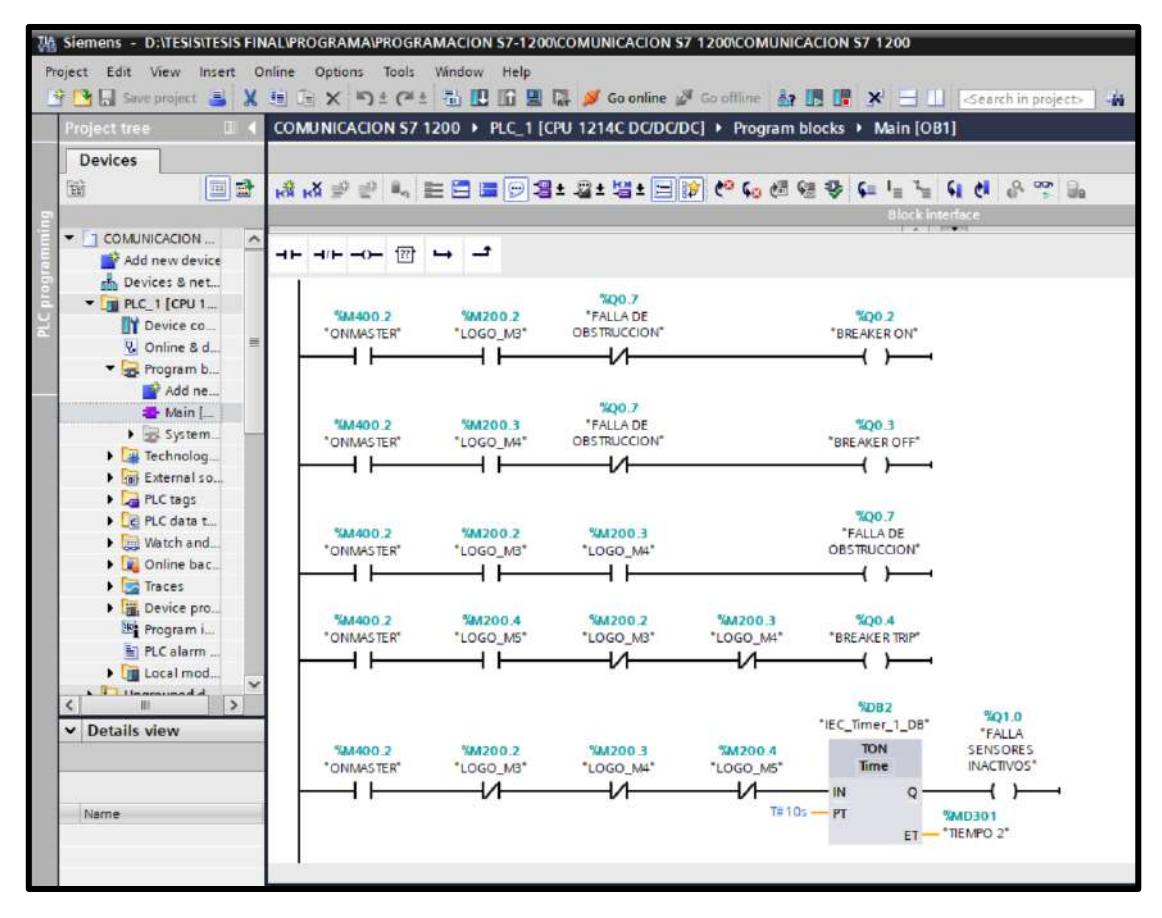

*Ilustración 46:Bloque 3 de programación, Operación normal y fallas para breaker en baja tensión.*

#### **4.2. Configuración y diseño de la interfaz Scada en Labview.**

**4.2.1 Declarar y Asignar Variables del S7-1200 en LabVIEW mediante OPC Server** Para poder declarar variables en el OPC Server se debe entrar a la configuración del programa OPC Server y buscar el canal creado con el nombre de MAESTRO. Este canal guarda la información de enlace del PLC S7-1200. Cuando se haya ingresado al canal Maestro haremos clic derecho sobre la tabla de atributos vacía y se escogerá la opción new tag, esto desplegara una ventana donde podremos ingresar el nombre de la variable, la dirección de la variable que pueden ser de tipo booleano referenciado a entradas y salidas del PLC S7-1200.

Existe un check a un lado de la dirección que permite verificar el tipo de dato que se ha ingresado. Se presiona el check y se da clic en aceptar.

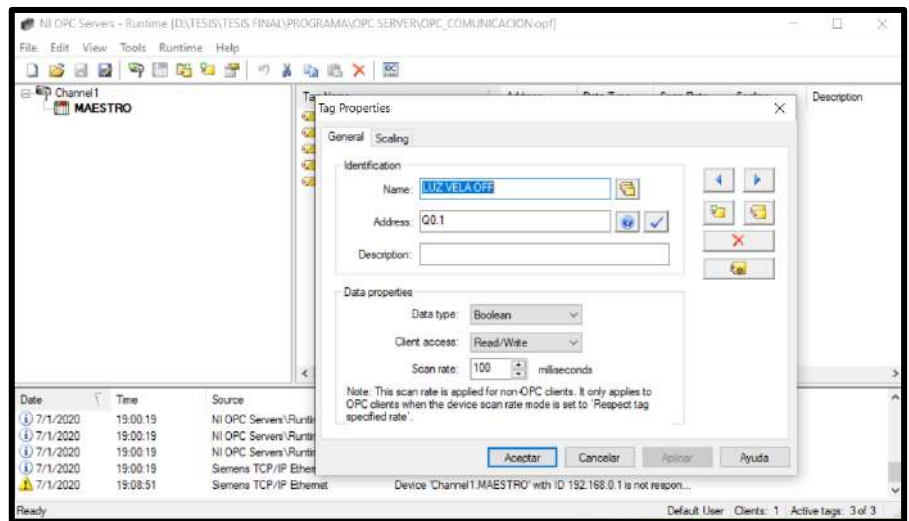

*Ilustración 47:Creaciòn y verificación de tag para OPC Server*

Utilizando este procedimiento se declararán todas las variables que se desean mostrar en la interfaz. Para esto debemos escogerlas de la tabla de tags que se encuentran en la programación del PLC S7-1200.

En base a la lógica de programación descrita en el capítulo 3, las variables escogidas para mostrar y monitorear en Labview son las siguientes:

| NI OPC Servers - Runtime<br>File<br>Fdit<br>View                                                                                                    | Runtime<br>Tools<br>Help                                                                                                    |                                                                                               |                                                                                                    |                                                                                 | $\times$<br>□                                                                           |
|----------------------------------------------------------------------------------------------------|----------------------------------------------------------------------------------------------------|-----------------------------------------------------------------------------------------------|----------------------------------------------------------------------------------------------------|---------------------------------------------------------------------------------|-----------------------------------------------------------------------------------------|
| ьż                                                                                                    | 師美宿寺<br>15<br><b>A E K</b><br>ui)                                                                                                    |                                                                                               | 膘                                                                                                    |                                                                                 |                                                                                         |
| $\Box$ $\Box$ CH1<br><b>MAESTRO</b>                                                                                                    | Tag Name<br>ALARMA<br><b>EX FALLA SENSORES INACTIVOS</b><br>FALLA OBSTRUCCION<br><b>EZ FALLA SENSORES SIN OPERAR</b><br><b>EXECUTE SENSOR ON SIMULT</b><br><b>6.4 BREAKER TRIP</b><br><b>BREAKER OFF</b><br><b>BREAKER ON</b><br><b>EN FUSIBLE OFF</b><br><b>EZ FUSIBLE ON</b> | Address<br>Q11<br>Q10<br>00.7<br>006<br>Q0.5<br>00.4<br>003<br>002<br>Q <sub>0.1</sub><br>Q00 | Data Type<br>Roolean<br>Boolean<br>Boolean<br>Boolean<br>Boolean<br>Boolean<br>Boolean<br>Boolean<br>Boolean<br>Boolean                                                                            | Scan Rate<br>100<br>100<br>100<br>100<br>100<br>100<br>100<br>100<br>100<br>100 | Scaling<br>None<br>None<br>None<br>None<br>None<br>None<br>None<br>None<br>None<br>None |
| E5                                                                                                    | <b>PARO</b><br><b>MARCHA</b><br><b>EALLA INTERNA</b><br>$\epsilon$                                                                                                    | M400.3<br>M400.1<br>M400.0                                                                    | Boolean<br>Boolean<br><b>Boolean</b>                                                                                                    | $100 -$<br>100<br>100                                                           | None<br>None<br><b>None</b>                                                             |
| Time<br>Source<br>Date<br>$i)$ 25/1/2020<br>22:51:03<br>NI OPC Servers\Runtime<br>125/1/2020<br>22:51:03<br>Siemens TCP/IP Pthemet<br>$i)$ 25/1/2020<br>22:51:09<br><b>OEM</b> Interface Module<br>26/1/2020<br>0.09:41<br>NI OPC Servers\Runtime |                                                                                                    |                                                                                               | Event<br>Starting Siemens TCP/IP Ethemet device driver.<br>Siemens TCP/IP Finemet Device Driver V5 19 49<br>Standard License has been found.<br>Configuration session started by Mijahek Velastegt |                                                                                 |                                                                                         |
| €<br>Ready                                                                                                    |                                                                                                    |                                                                                               | Default User Clients: 1 Active tags: 0 of 0                                                                                                    |                                                                                 | >                                                                                       |

*Ilustración 48:Tags del PLC S7-1200 agregados al OPC Server*.

**NOTA:** Si se desea verificar el cambio de los estados entre el S7-1200 y el OPC server se puede utilizar el Quick Client que me permite observar si una entrada o salida ha sido modificada en la programación compilada y cargada.

# **4.2.2 Diseño y configuración en el entorno de labview.**

Para poder Diseñar la interfaz del SCADA en LabVIEW se debe enlazar los tags del OPC Server mediante una configuración OPC Client. Aquí es donde se escogerá National Instruments NIOPC servers V5.

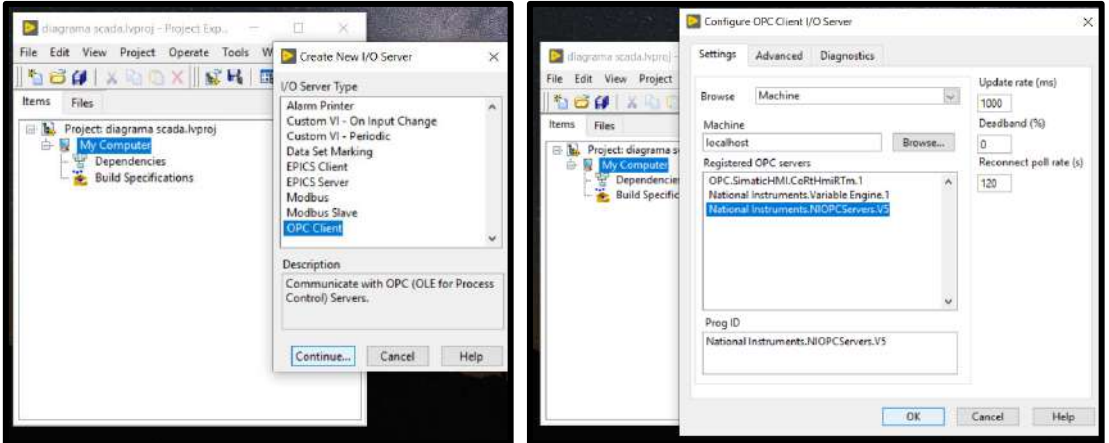

*Ilustración 49: Creación de un nuevo I/O Server. Ilustración 50:Creación de un nuevo I/O Server.*

El siguiente paso será abrir el LabVIEW y modificar el entorno del proyecto.

Utilizaremos la forma de los módulos de la universidad con el fondo amarillo y el contorno negro. En este programa se pueden exportar imágenes tipo PNG las cuales las utilizaremos para insertar los elementos que no se encuentren la biblioteca de dibujos del labview.

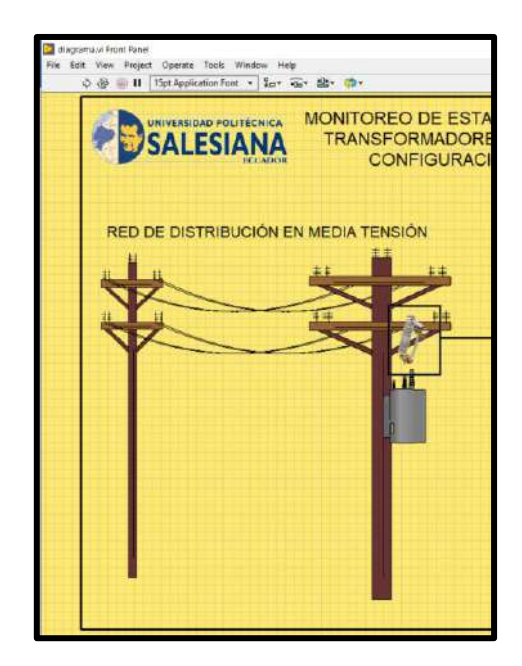

*Ilustración 51:Creación de interfaz del proyecto*

Para poder agregar las variables declaradas en el OPC Server primero hay que arrastrar una variable de tipo booleana desde la paleta de controles. Para nuestro caso usaremos un led.

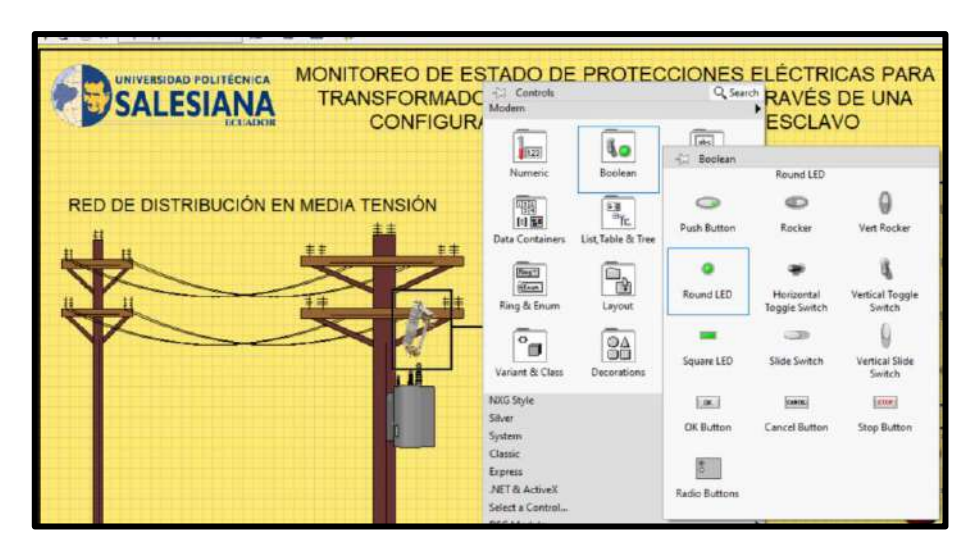

*Ilustración 52: Creación variable tipo booleana*

A continuación, hacemos clic derecho y propiedades. Nos aparecerá una ventana en la cual se puede modificar el color de encendido del, altura y otros parámetros del led. Nos dirigiremos al apartado de data Binding en donde buscaremos la ubicación del canal maestro que contiene las variables creadas. Es decir que al enlazar ese variable con el

sistema se podrá ver en tiempo real el accionamiento de los sensores y las alarmas que emite el PLC S7-1200.

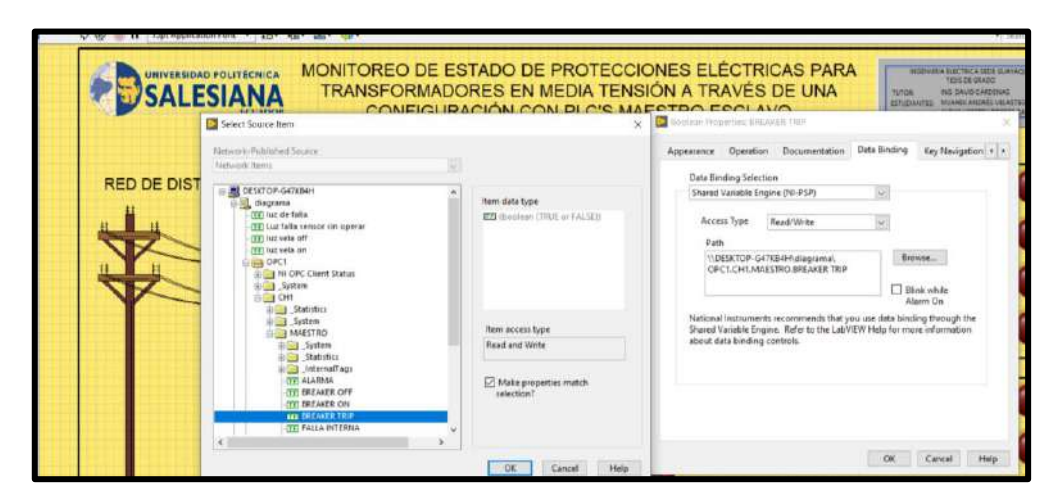

*Ilustración 53: Enlazar variables del canal maestro al S7-1200*

De esta manera podemos replicar con las otras salidas y entradas booleanas el monitoreo de sus estados a través de LabVIEW.

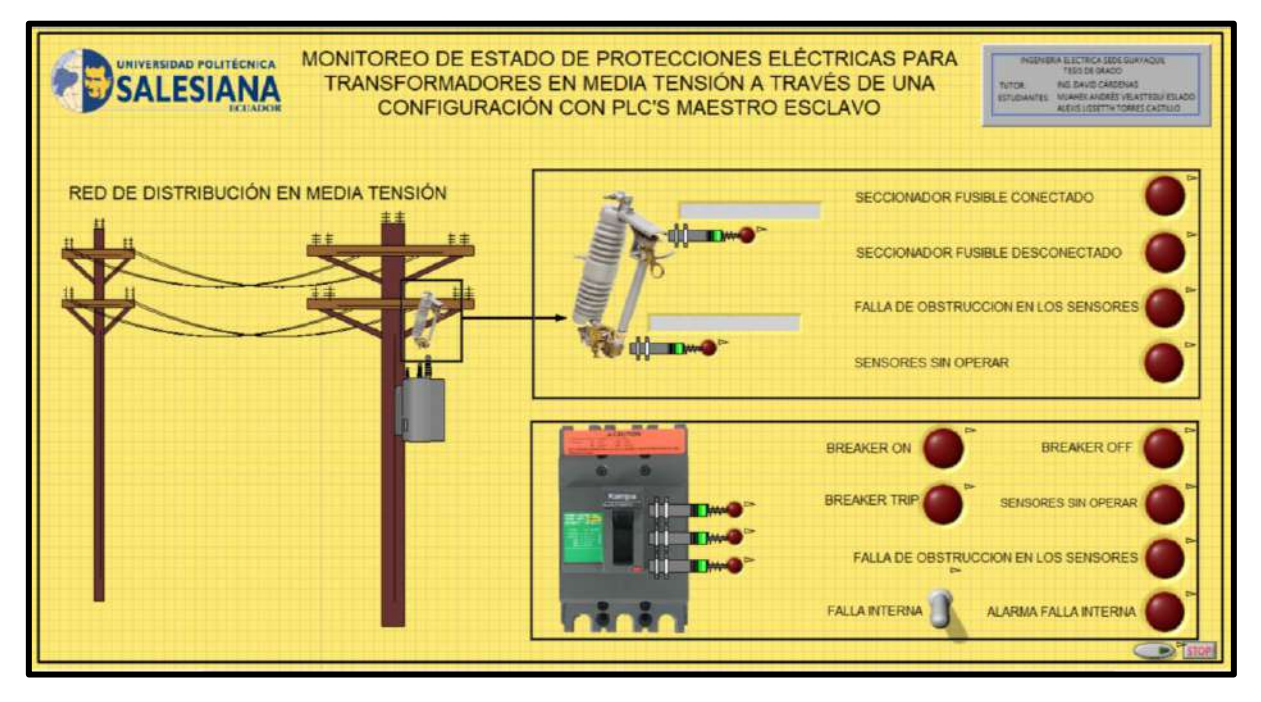

# *Ilustración 54:Interfaz Scada en Labview finalizada*

Para finalizar creamos un pequeño programa con comparadores y textos que nos muestran el estado de funcionamiento de la caja portafusiles esto siempre y cuando la entrada sea activada por el PLC S7-1200.

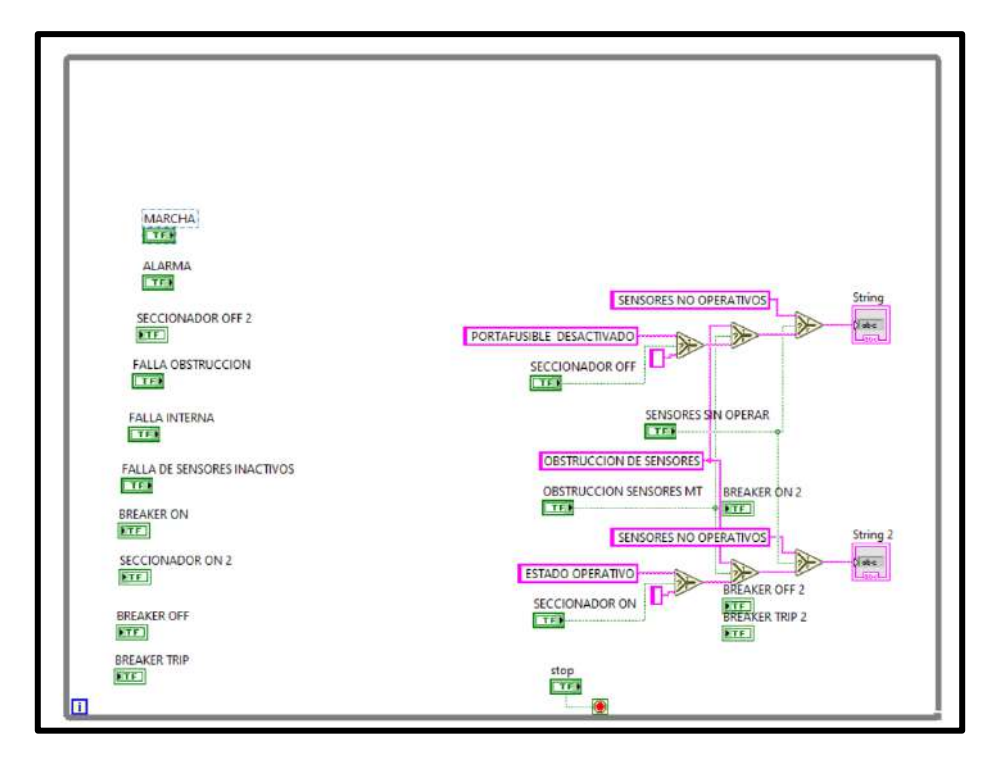

*Ilustración 55: Diagrama de bloque con comparadores para mostrar texto*

#### **4.3. Funcionamiento del sistema, comunicación entre S7-1200, Logo y Labview.**

Para empezar a monitorear al transformador de distribución es necesario conectar bajo una misma subred los equipos, se procede a preparar los módulos PLC.

Se colocarán los sensores Inductivos o capacitivos en las ubicaciones donde se puede monitorear el estado de accionamiento, posteriormente se cableará a las entradas del equipo Logo, el cual cumple la función de recibir los estados del transformador, interpretarlos y enviar la información al PLC S7-1200 mediante vía Ethernet.

Para esto se colocará un terminal del patchcord de red en el módulo Logo y el otro terminal en un Switch o pasarela ethernet.

De igual manera a colocar otro cable ethernet desde el puerto de red del PLC S7-1200 al Switch, con esto logramos mantener una comunicación de los equipos y dejar puertos de red para monitorear mediante un ordenador.

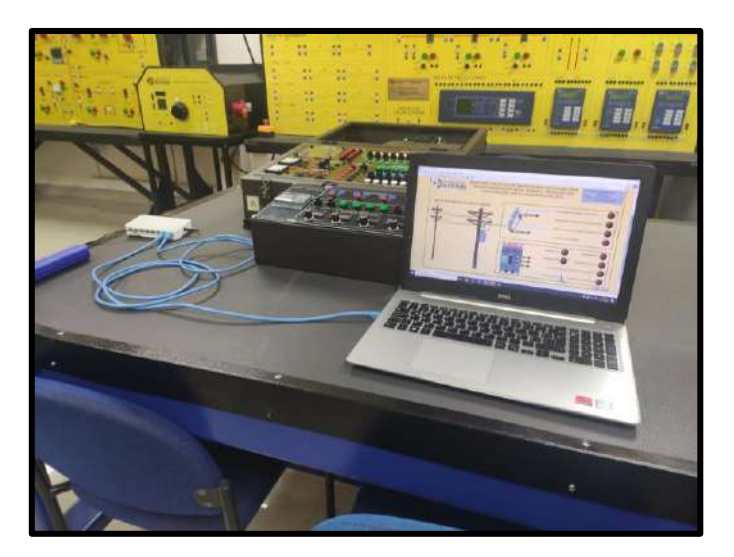

*Ilustración 56:Cableado de red entre equipos*

Una vez colocados los cables de red en el swich verificaremos si nuestro ordenador se encuentra dentro de la misma subred de los equipos. Para estre caso configuramos el Protocolo IPv4 con una IP Estática 192.168.0.2 que está dentro de la subred de los equipos.

El siguiente paso será cargar la configuración del PLC S7-1200 y el PLC Logo desde El TIA Portal y el Logo Soft Comfort respectivamente. Seguido de esto colocaremos en modo Run los equipos.

Si observamos, el programa ha cargado, pero no iniciará hasta que arranquemos la interfaz desde el LabVIEW.

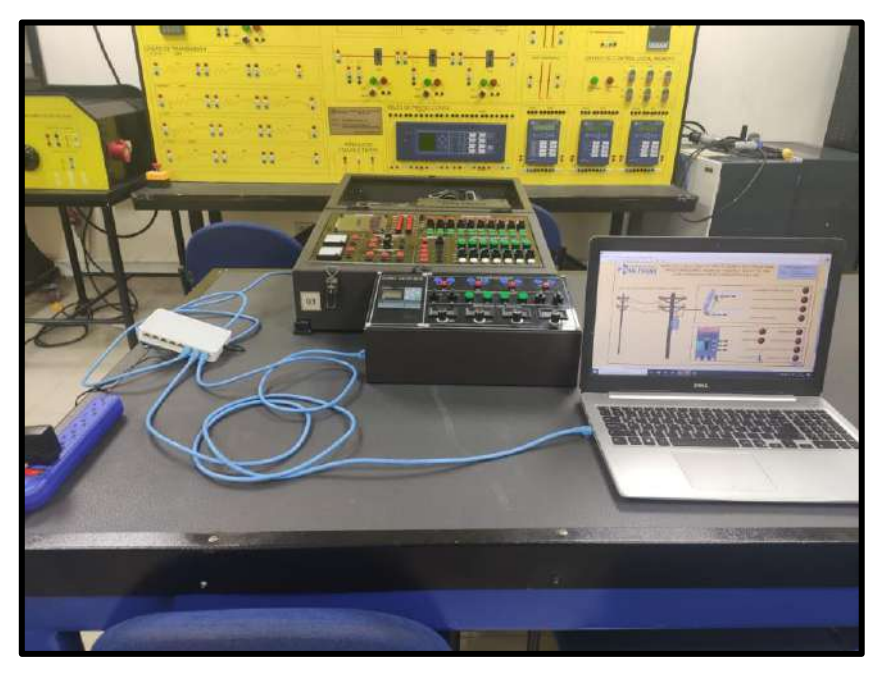

*Ilustración 57:Configuración cargada sin arrancar*

Procederemos a arrancar el Programa de Labview, pero antes reiniciaremos l configuración del OPC Server con la finalidad de verificar que la extracción de datos está activada.

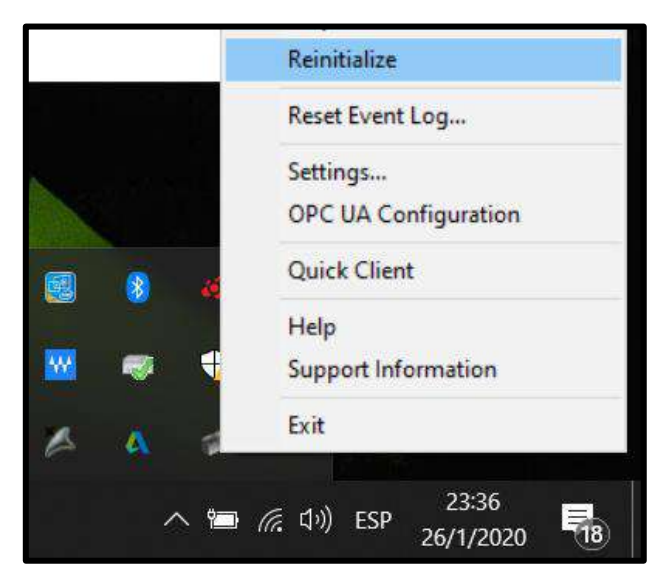

*Ilustración 58:Reiniciar la configuración del OPC Server*

Una vez iniciada la configuración iniciamos el aplicativo de LabVIEW y corremos la interfaz para que pueda extraer los datos de las variables que asignamos del PLC S7-1200.

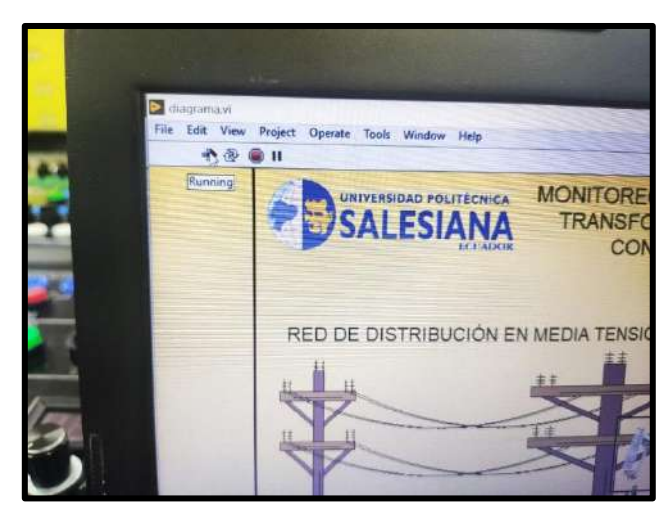

*Ilustración 59:Iniciar el aplicativo de LabVIEW*

En la pestaña inferior derecha de la interfaz se encuentra botón que inicia el programa, presionando este botón podemos dar inicio para que la configuración arranque, de igual manera si deseamos apagar el sistema desactivamos el botón. Cabe recalcar que el logo seguirá detectando el estado de las protecciones, pero el S7-1200 no recibirá dicha información.

![](_page_62_Picture_1.jpeg)

*Ilustración 60:Iniciar programa*

Al iniciar el programa podemos notar que si las protecciones no se encuentran en su sitio o si los sensores no están conectados se encenderán las fallas de sensores en el lado primario y secundario a los 15 segundos.

![](_page_62_Picture_4.jpeg)

*Ilustración 61:Sensores no conectados, se activan las fallas por sensores inactivos en labVIEW y PLC S7-1200*

![](_page_63_Picture_0.jpeg)

*Ilustración 62:Sensores no conectados, se activan las fallas por sensores inactivos en labVIEW y PLC S7-1200*

Al colocar la protección en media tensión en estado operativo el sistema nos alertará mediante un cuadro de texto y una señal que el sistema se encuentra energizado en media tensión.

![](_page_63_Picture_3.jpeg)

*Ilustración 63:Simulaciòn del sistema en estado operativo*

Al ocurrir una falla en la línea que pueda provocar el disparo del fusible de la caja porta fusible el sistema nos alertará que la porta fusible ha caído.

Podremos observar el estado en el LOGO, el PLC S7-1200 y el sistema en LabVIEW.

![](_page_64_Figure_0.jpeg)

*Ilustración 64:Simulaciòn de porta fusible desconectado en Logo, PLC S7-1200 y LabVIEW*

![](_page_64_Picture_2.jpeg)

*Ilustración 65: Simulación de porta fusible desconectado en Logo, PLC S7-1200 y LabVIEW*

De presentarse el caso en el que los 2 sensores están activados en el lado primario, el sistema indicará que uno de los sensores se ha activado por una obstrucción de cualquier tipo o su funcionamiento no es el correcto.

El Logo mostrará que los 2 sensores operan al mismo tiempo, pero el PLC Maestro y el sistema en LabVIEW arrojaran una falla bloqueando el encendido de los estados normales activando una alarma

![](_page_65_Picture_0.jpeg)

*Ilustración 66:Falla por obstrucción de sensores LabVIEW*

![](_page_65_Picture_2.jpeg)

*Ilustración 67: Falla por obstrucción de sensores PLC S7-1200 y Logo*

![](_page_65_Picture_4.jpeg)

*Ilustración 68:Falla por obstrucción de sensores PLC S7-1200 y Logo*

El mismo caso de las fallas y estados operativos suceden para la protección en el lado secundario del transformador, la única variante para este caso es que podemos simular una falla producida en el sistema y las protecciones no hayan cambiado de estado. Para efectos de simulación esta falla puede ser activada desde LabVIEW y será mostrada en el PLC S7-1200.

La programación activará una alarma cíclica y esta se podrá desactivar desde la interfaz de LabVIEW.

![](_page_66_Figure_2.jpeg)

*Ilustración 69: Simulación mediante interruptor de una falla interna*

Una de las variantes agregada para detección de estado de protección en el lado secundario del transformador es la adición de un sensor para el estado de TRIP de la protección.

Este Estado se accionará exclusivamente cuando se haya desactivado la detección del estado de protección del Breaker ON y del Breaker OFF.

![](_page_66_Picture_6.jpeg)

*Ilustración 70:Simulación de Breaker en estado TRIP*

Al igual que la programación del lado Primario, si el Breaker está en ON, el sensor detectará su posición e indicará que el sistema está operativo. Si se llegase a hacer un mantenimiento y la protección es desactivada el sensor detectará que el breaker está apagado.

![](_page_67_Picture_1.jpeg)

*Ilustración 71: Simulación de Breaker en estado OFF*

![](_page_67_Picture_3.jpeg)

*Ilustración 72: Simulación de Breaker en estado ON*

La falla obstrucción sensores se activará en el caso de que los 2 sensores de estado BREAKER ON y BREAKER OFF Estén activados. De igual manera si los 3 sensores están apagados después de 15 Segundos se activará la falla de que los sensores no están operando o han sido desconectados.

![](_page_68_Picture_1.jpeg)

*Ilustración 73:Simulacion de obstrucción de sensores en lado secundario*

# **CAPITULO V**

# **5. CONCLUSIONES Y RECOMENDACIONES**

### **5.1 Conclusiones**

- Se determino que las principales condiciones de monitoreo son los estados de funcionamiento de las protecciones en el lado primario y el lado secundario de un transformador de distribución
- En el presente proyecto se logró diseñar un interfaz amigable mediante el programa LABVIEW el cual con un intermediario que es el OPC Server, obtiene los datos de las variables del S7-1200, el cual a su vez por medio de vía Ethernet recopila los accionamientos de los sensores de las protecciones que se encuentran en las entradas del logo V8.

Este sistema de comunicación tipo maestro esclavo me permite monitorear los accionamientos o fallas del transformador de distribución y alertarme con avisos visuales para proceder a la respectiva reparación.

• La interfaz de Labview me permite diseñar, monitorear e incluso accionar entradas, salidas y otros tipos de datos de un controlador autómata programable.

Para este caso adquirimos la informacion que envía el esclavo logo al maestro S7-1200 y del maestro S7-1200 al aplicativo del ordenador.

• Con el OPC Server se puede receptar informacion del PLC maestro que se encuentro dentro de una misma subred de conexiones ethernet, cuando el sistema se encuentre activo y los sensores estén operando la informacion recopilada es en tiempo real y visible en la interfaz de labview.

# **5.2 Recomendaciones**

- Para poder realizar una comunicación exitosa entre maestro esclavo o cliente e interlocutor se debe permitir en el PLC S7-1200 el acceso PUT/GET para la comunicación de un equipo remoto.
- Para establecer una comunicación exitosa entre equipos PLC vía ethernet se debe estar en la misma subred, además de no utilizar el mismo dominio de IP en 2 o más equipos.
- Se recomienda que para el funcionamiento correcto de la adquisición de datos del OPC Server, se instale el módulo del Labview DSC, que permite desarrollar aplicaciones de registros de datos SCADA.
- Se recomienda utilizar como máximo dos de las cuatro entradas análogas de manera simultánea, debido a que el regulador de 0 a 10 V cuando este encendido más de dos displays hace que el voltaje caiga y no permite un buen espectro de señas análoga de 0 a 10 V.
- Se recomienda que los sensores de proximidad capacitivos e inductivos no estén a una distancia mayor de 8mm del objeto a detectar.
- El PLC Logo V8 funciona exclusivamente con una sola fuente de voltaje de alimentación y la misma fuente debe ser la de accionamiento de las entradas.
- Se recomienda no colocar una carga mayor a 10 A con un voltaje de 220 V AC/DC en las salidas tipo relé del módulo.

### **Bibliografía**

- [1] P. A. Peréz, Tranformadores de distribución (Teoría, cálculo, construcción y prueba), Mexico D.F: REVERTÉ, 2008.
- [2] C.A Moretran, Octubre 2017. [En línea]. Available: www,moretran.ec.
- [3] V. Serna, Comunicaciones a través de la red eléctrica PLC, Francia : MAXIM, 2011.
- [4] P. Montané, Protecciones en las instalaciones eléctricas, Marcombo.
- [5] E. E. d. Guayaquil, NATSIM(Normas de Acometidas , Cuartos de transformadores y Sistemas de Medicion para el Suministro de Eléctricidad, Guayaquil, 2012.
- [6] R. C. Samuel, Protección de Sistemas Electricos, Manizales: Universidad Nacional de Colombia , 2003.
- [7] SIEMENS, "S7 Controlador Programable S7-1200.".
- [8] J. L. T. A. J. Yanez C., «Implementación de un sistema SCADA con comunicación ethernet industrial,» Quito, 2019.
- [9] G. Changoluisa, Implementacion y desarrollo de prácticas de automatización a través de un módulo didáctico con el plc s7-1200 para el control y funcionamiento de motores trifásicos, La Màna , 2017.
- [10] R. T. H. F. E. &. F. S. Pérez, «Sistema de Monitoreo en Tiempo Real para el Diagnóstico de Transformadores de Potencia en una Empresa de Energía Eléctrica,» *10th Latin Amercican and Caribbean Conference Form Engineering and Techonology,* 2012.
- [11] D. SALAMANCA, Diseño de sistema para la sectorización y medición del consumo energético de los usuarios residenciales conectados lícitamente a un transformador de distribución utilizando circuitos de señal mixta PSOC y comunicación por líneas de potencia (PLC), 2014.
- [12] N. Instrument, «Conecte LabVIEW a Cualquier PLC National Instruments.,» 24 Oct 2017. [En línea]. Available: https://www.ni.com/innovations-library/white-papers/esa/. [Último acceso: 12 Dic 2019].
- [13] SIEMENS, «"S7 Controlador Programable S7-1200.",» [En línea].